# **SmartSensor™ Interface Module (SSIM) OEM Tools**

# **User Manual**

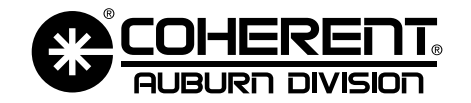

A Member of Coherent Photonics Group

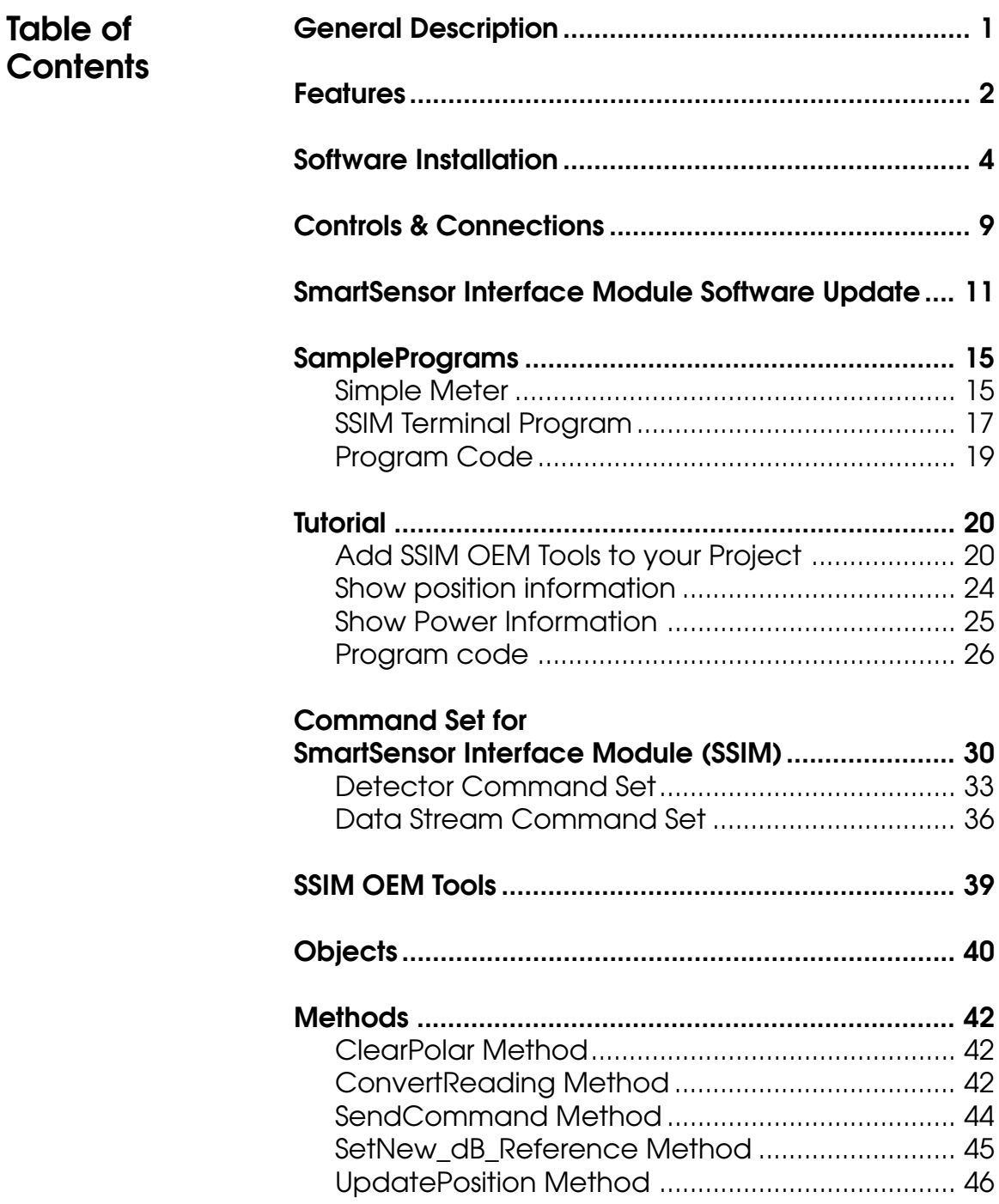

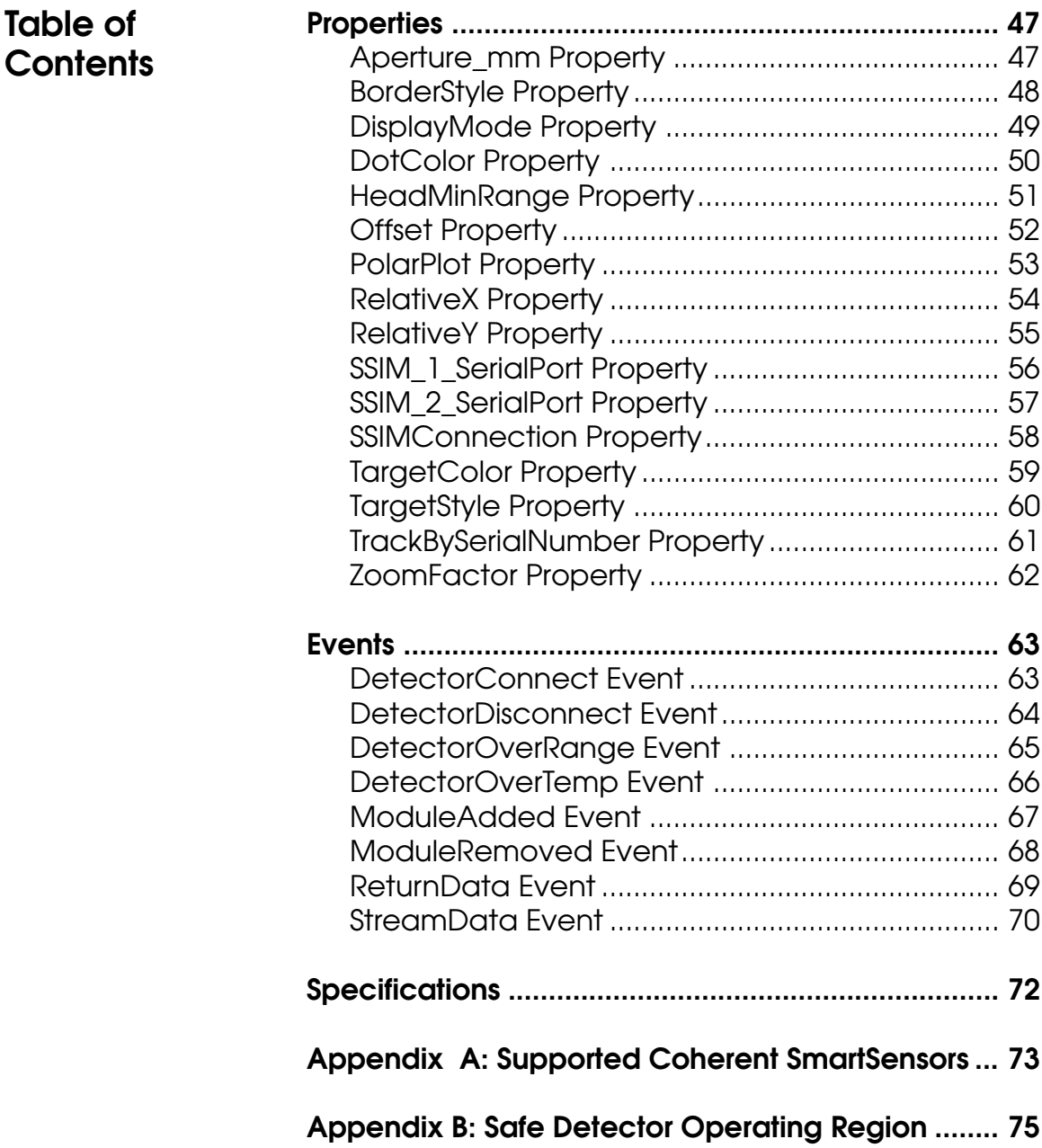

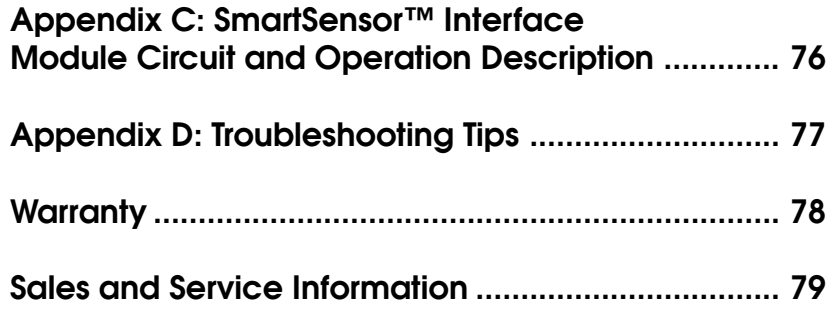

#### **General Description**

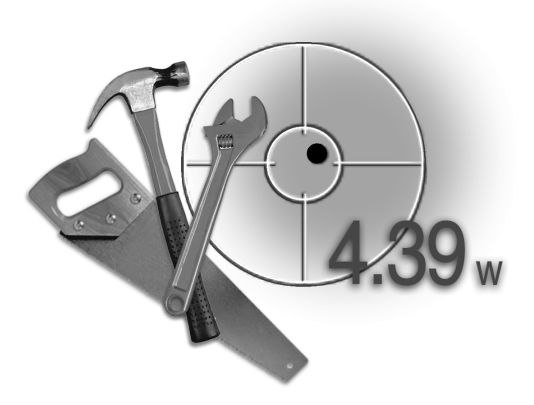

The SSIM (Smart Sensor Interface Module) OEM Tools combined with the Coherent SmartSensor Interface Module, is a power analysis tool that interfaces with the full line of Coherent "Smart" detector heads. SSIM OEM Tools provides a unique combination of .ocx and .dll tools to provide many custom combinations of Power and Position analysis.

The Coherent Smart Detectors and SSIM module can be used with all CW lasers commonly manufactured today from the UV to the IR, with rated power from nanowatts to kilowatts simply by plugging the appropriate detector head into the SmartSensor Interface Module.

The SmartSensor Interface Module (SSIM) is a unique detector interface. This module will interface with any Coherent Thermal or Semiconductor SmartSensor. The SSIM contains the input amplifiers and the digital converters necessary to accurately analyze CW laser power. When this circuitry is combined with the capability to utilize Coherent SmartSensor technology, you now have a stand alone black box power meter. The USB or serial communication port will transmit the corrected CW laser power and beam position for display and analysis with the SSIM OEM Tools. The serial and USB interface is perfectly suited to communicate with any compatible host computer or OEM application. The SmartSensor Interface Module software can also be updated with the USB port.

#### **Features**

Features of the SSIM OEM Tools are described below.

#### **CW Power Measurement**

The SSIM OEM Tools supports CW power measurement. (See Appendix A for a list of heads supported.)

#### **Semiconductor and Thermal Detectors**

SSIM OEM Tools are compatible with Semiconductor Sensors and the full range of Coherent's patented thermal SmartSensor Heads, providing power measurement capability to 5 KW.

#### **Versatility**

More than just a power meter, the SSIM OEM Tools also provide beam position and formatted power output.

#### **Hot Swapping**

The SSIM OEM Tools allows swapping of detector heads and SSIM modules while the application is running. The SSIM OEM tools will provide events to detect when a module or detector are connected or disconnected.

#### **SmartSensor™ Technology**

SmartSensor detector heads utilize Coherent's SmartSensor™ Technology. Each SmartSensor has an EEPROM that stores the characteristics and calibration data for the detector. The detector information is read by the SmartSensor Interface Module at start-up. This will eliminate the need to make manual changes associated with unique detector settings.

#### **Beam Alignment**

Thermal disk CW sensors provide a quadrant display of beam position on the detector head. Centering the beam on the detector head achieves maximum accuracy.

#### **Broad Wavelength Range**

Coherent SmartSensors cover the spectrum from 0.19 to 10.6 µmeters.

#### **Ease of Use**

The SSIM OEM Tools contain Commands, Events, Methods and Properties to allow for simplified use in a custom application. Automated setup and error condition detection are built into the tools.

#### **Portability**

The compact, lightweight SmartSensor Interface Module can be easily mounted in a variety of locations

#### **Reliability**

The SmartSensor Interface Module is designed to withstand the rigors of process control or system integration. Coherent's rugged detector head design has been the industry standard for more than 30 years.

#### **Accuracy**

The combination of SmartSensor Technology, laser wavelength entry, and accurate beam positioning information create a highly accurate laser measurement system.

**Software Installation**

#### **Description**

The SSIM OEM Tools software installation provides the following items: Simple Meter and SSIM Terminal sample programs Source Code for the Simple Meter and SSIM Terminal programs HTML Help File SSIM OEM Tools User Manual SSIM Update (Firmware Update Utility) SSIM Firmware Ssimusb.ocx Ssimusb.dll

*NOTE: The Ssimusb.ocx and the Ssimusb.dll will be installed in the Windows System directory. The remaining files will be loaded in the default or user specified installation location.*

#### **Setup Requirements**

The Smart Sensor Interface Module will operate via USB on any USB compatible computer running Windows 98, Windows Me, Windows 2000 or Windows XP. Windows 95 systems will support serial communication. 20 MB of free hard disk space will be required. The hardware required to support your Windows operating system will also support the SSIM and the associated software.

#### **Installation Procedure**

1. Insert the SSIM OEM Tools CD in the computer CD drive. The auto-run process should begin the installation automatically. If the auto-run does not start automatically, select "Run" from the Start Menu and type the CD drive letter followed by \setup.exe then press enter.

2. The following Welcome screen will appear.

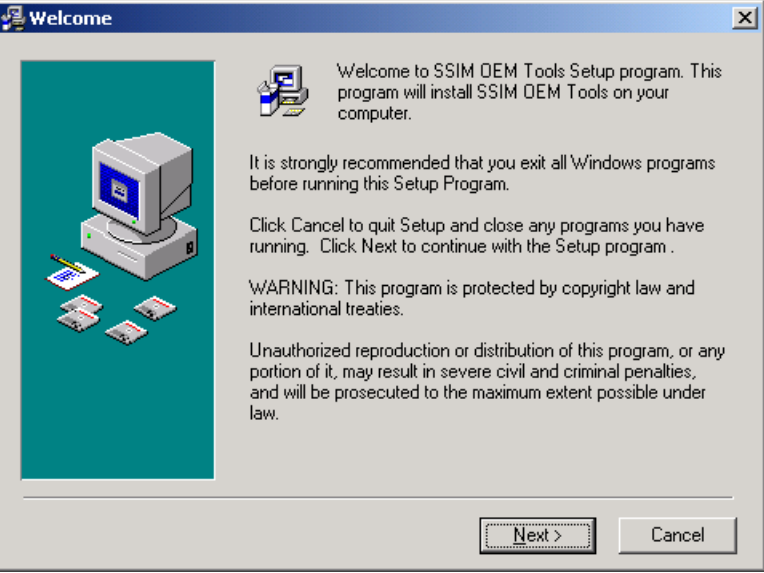

3. The "Next" button will allow you to select the desired path for installation. The default path is C:\Program Files\Coherent\SSIM OEM Tools.

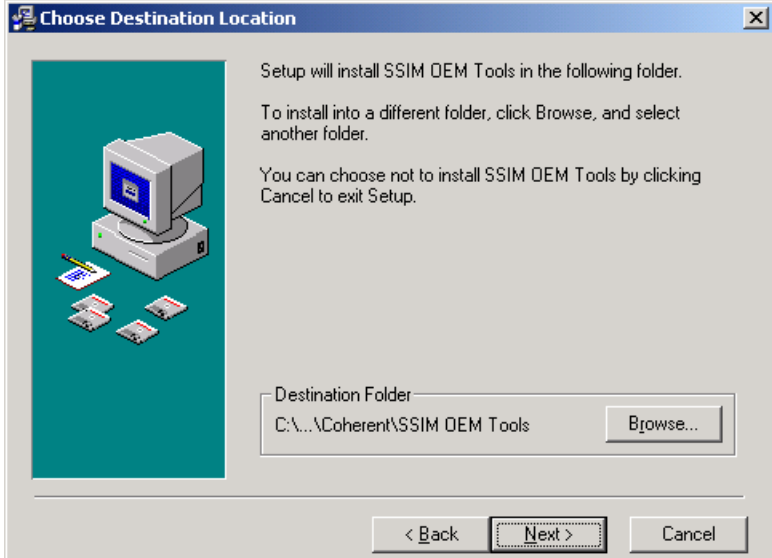

4. The next step will display the name shown by the Windows Program Manager.

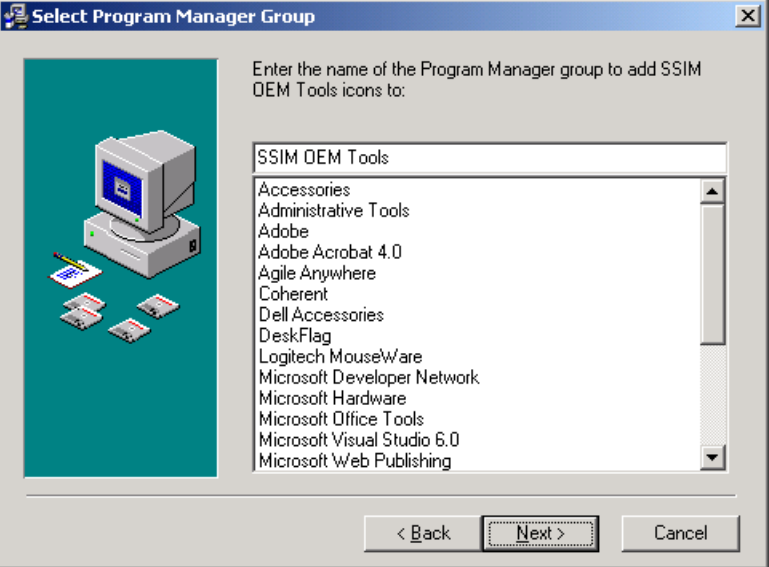

5. You are now ready to load the SSIM OEM Tools, supporting files and documentation.

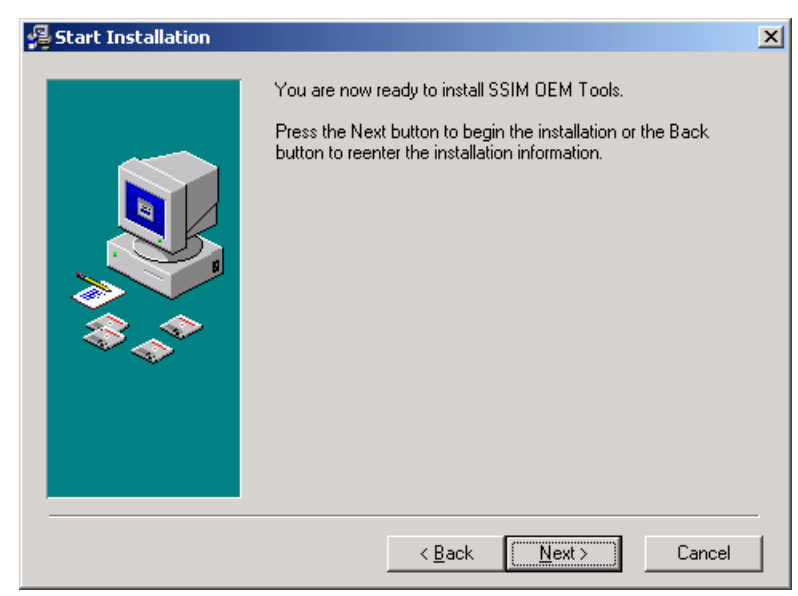

6. The "Next" button will begin the file transfer process.

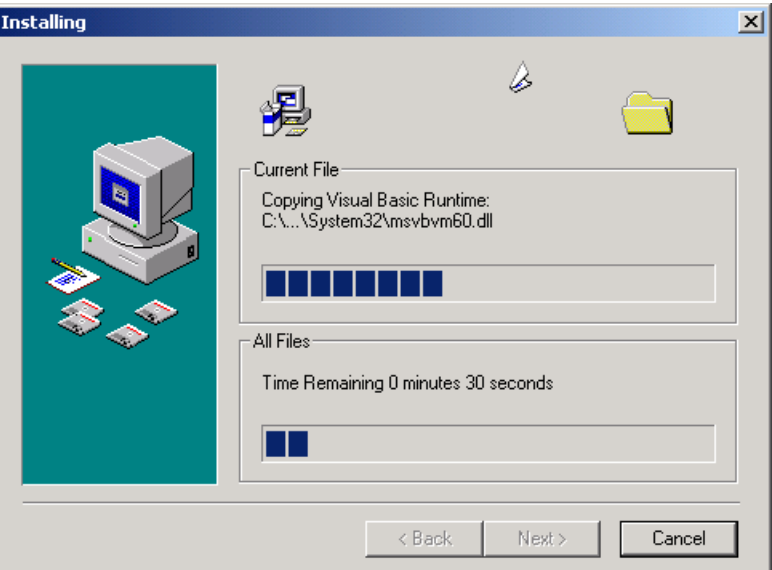

7. When the files are loaded, click the "Finish" button to complete the installation.

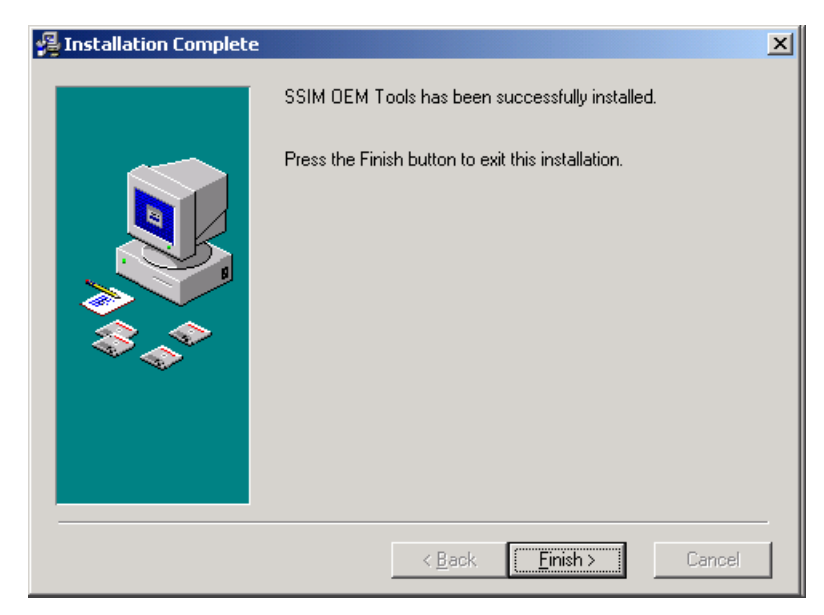

8. You must Restart your computer to complete the installation.

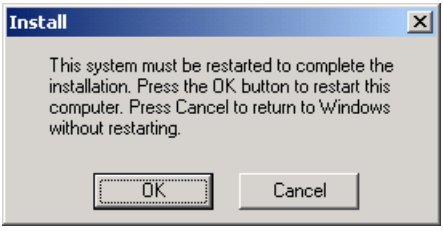

#### **Controls & Input Panel Connections**

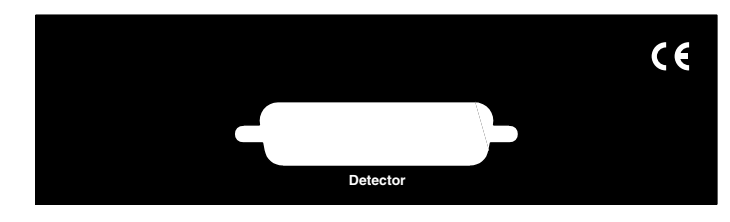

**Detector Input** – Connection to the Coherent SmartSensor Head using a DB-25 connector.

#### **Output Panel**

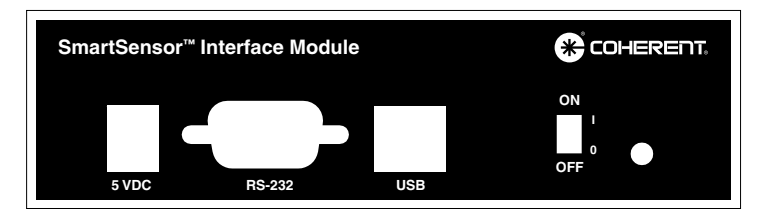

**5 VDC Power Input** – Connect the provided 5V Power supply. The power supply is designed for the following AC input requirements: 100-240V, ~0.2A, 50-60 Hz. The 5V input also provides battery charging capability for the SmartSensor Interface Module. When the 5V supply is connected to the Interface Module, the battery will be charging regardless of the power switch position. The USB connection does not provide battery charging capability.

*NOTE: A fully charged battery will typically operate the SmartSensor Interface Module for 12 hours continuously. Do not exceed this 12 hour cycle without recharging. A low battery condition requires an overnight charging cycle (approximately 14 hours).*

**RS-232 Input/Output** – Connect the Pocket PC serial interface cable to this DB-9 connector.

**USB Input/Output** – Connection for SmartSensor Interface Module to PC based applications.

Power Off/On – Switches input power on and off to the SmartSensor Interface Module. Utilize this switch to reboot the SmartSensor Interface Module if necessary.

**Power Indicator LED** – The LED will be illuminated when the 5V power is active and the power switch is in the ON position.

**SmartSensor Interface Module Software Update**

#### **Description**

The SmartSensor Interface Module (SSIM) contains the software required to interface with Coherent SmartSensors. The SSIM software will manage the internal circuitry, SmartSensor calibration information, calculations and data transmission. If any function is changed or a feature is added, the SSIM software can be upgraded by the user. The update software is installed during SSIM OEM Tools software installation.

#### **System Requirements**

The host computer requires an active USB port for the SSIM software update. The software update can be accomplished with the following Windows® operating systems: Windows 98, Windows 2000, Windows ME and Windows XP.

#### **Software Information**

The SSIM software update requires the software update file (ssimx.hex). The x in the file name corresponds to the current revision of the file. The ssim.hex file can be obtained from a floppy disk, E-Mail or the Coherent Product Web Site. The location of the update software is specified during the SSIM OEM Tools software installation. The default location is C:\Program Files\Coherent\SSIM OEM Tools.

#### **SSIM Software Update Procedure**

- 1. With the host PC running, connect a USB cable between the SmartSensor Interface Module (SSIM) and the host PC.
- 2. Move the SSIM power switch to the ON position. The host PC will detect the SSIM as new hardware. If the proper USB drivers do not reside on the host PC, you may be prompted to load them. The USB drivers are located on the SSIM OEM Tools installation CD. Place the SSIM OEM Tools installation CD in the host computer CD drive. Type the CD drive letter in the Windows dialog box, which is asking for the location of the USB driver files, and click OK.
- 3. To start the SSIM update software, select "Run" from the Windows Start Menu. Type C:\Program Files\Coherent\SSIM OEM Tools\SSIM Update.exe and then click OK. If the SSIM OEM

Tools were not installed in the default location, alter the C:\Program Files\Coherent\SSIM OEM Tools appropriate to the user specified location.

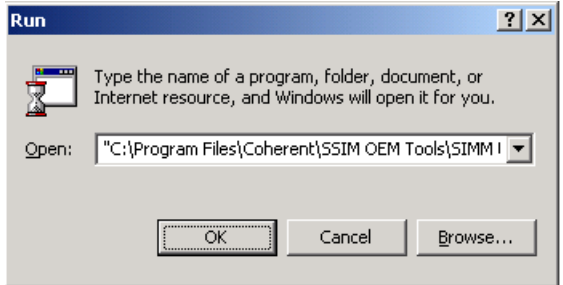

4. The following screen should appear. Click on the large Download Application button on the screen.

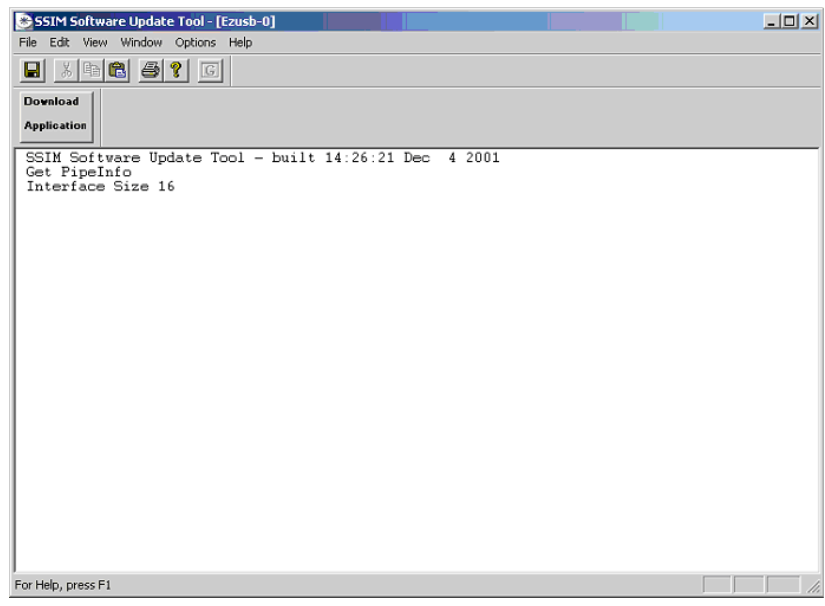

5. When the Download Application button is clicked, a standard Windows Open dialog box will appear. Use this box to specify the location of the ssim.hex file. The example shown below would correspond to a floppy disk update.

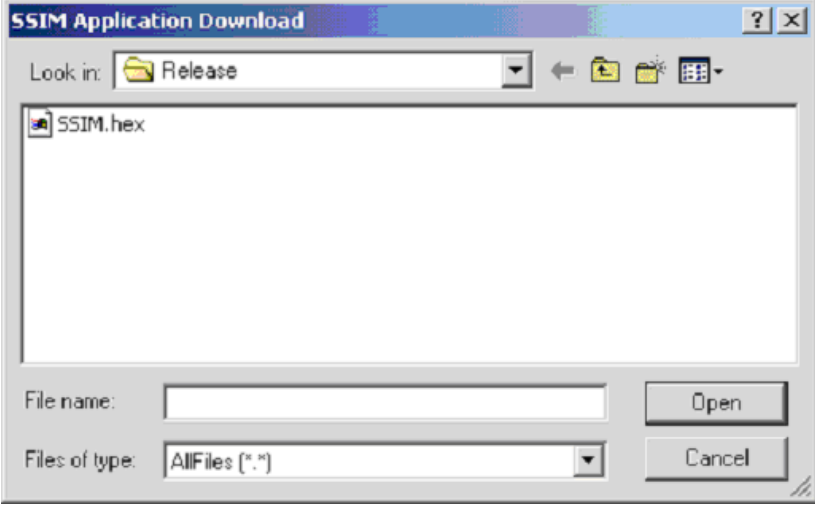

- 6. When the Open button is clicked, the file will be loaded in the SmartSensor Interface Module. This process will take approximately 30 seconds for the update to complete.
- *NOTE: Do not turn off power to the SmartSensor Interface Module during the software update process.*

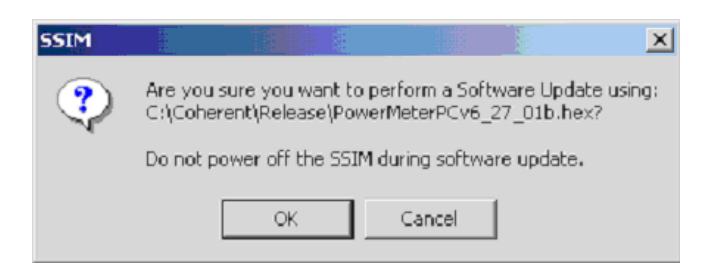

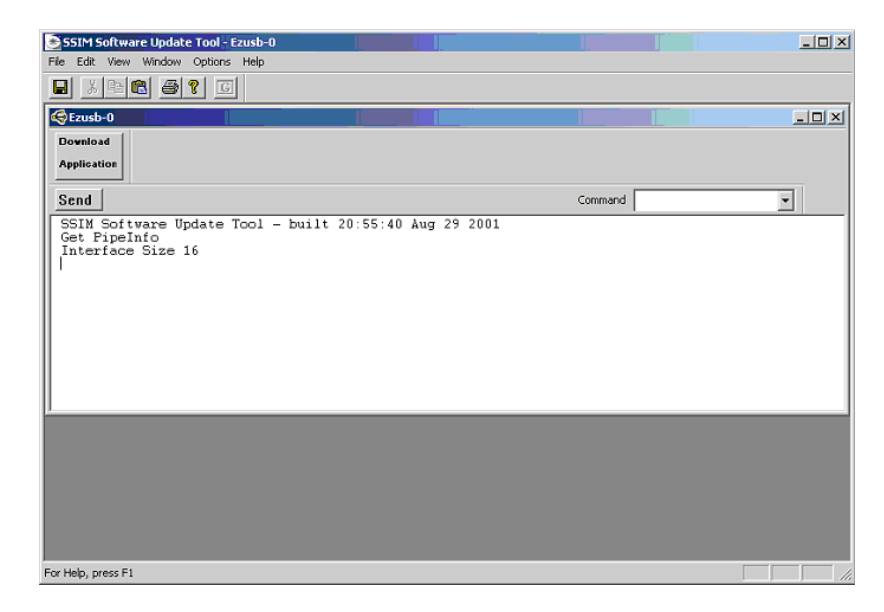

7. SSIM Update Complete

#### **Sample Programs**

The SSIM OEM Tools installation provides two sample programs. These programs are named "Simple Meter" and "SSIM Terminal". These two programs are located in the Sample Program folder in the specified installation path. The contents of the Sample Programs folder are shown below.

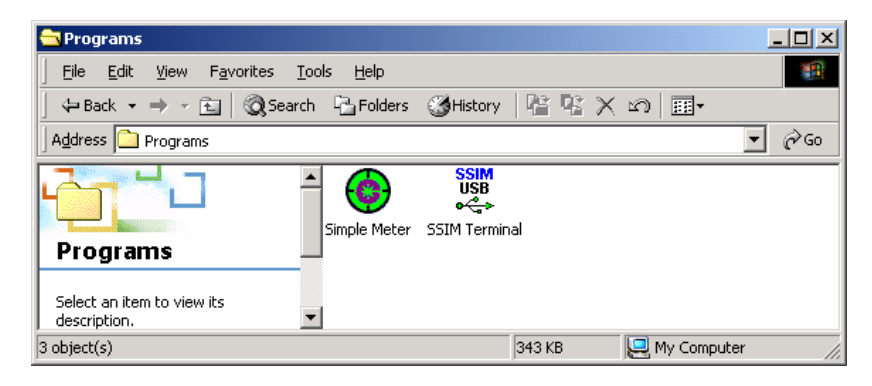

#### **Simple Meter**

The Simple Meter Program is an example of basic power and position display. This program provides Connection Options, Zoom Factor, Target Styles, Detector Information, Display Units, Offset and Wavelength adjustment. The main screen from the Simple Meter is shown below.

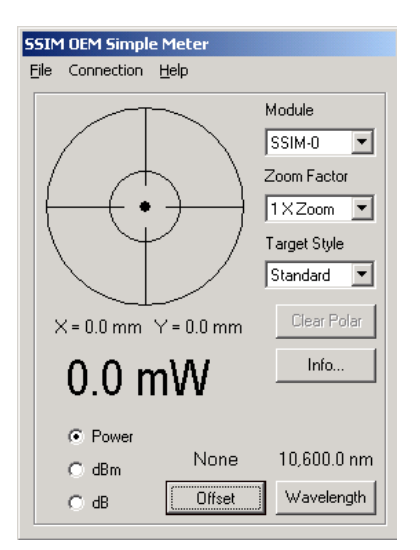

The Module selection box will allow you to select any SSIM that is currently connected.

The Zoom Factor selection box will allow you to select the displayed Alignment sensitivity. The Zoom factor values range from 1x to 32x.

The Target Style selection box will control the style of the displayed target. The target style options consist of the following:

> Standard – Full aperture display with the area of accuracy shown as a central circle.

> Alignment – The Alignment setting will remove the central circle and is intended to be used with a Zoom Factor other than 1x.

> Polar - The Polar display will show a trace representing the position history. When the Polar selection is running, the "Clear Polar" button will be active. This button will clear all current data.

The "Info…" button will display the current module and detector information. An example of this information screen is shown below.

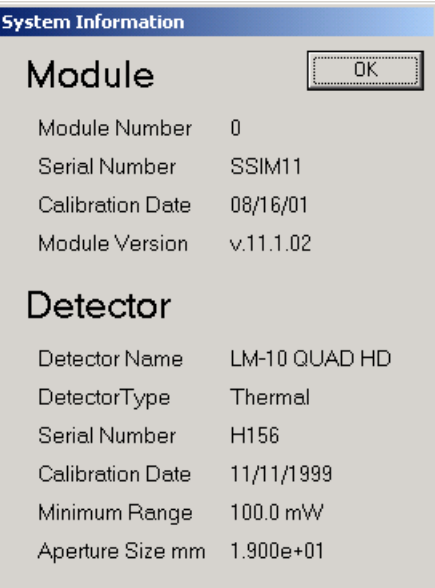

The Wavelength button will allow you to enter the appropriate Wavelength to be utilized in all power calculations. The Wavelength entry dialog is shown below.

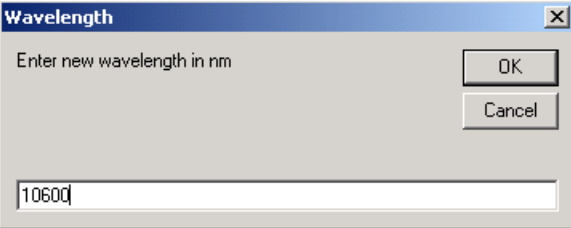

The Connection Menu contains a "Communication Method" item to select the type of communication to be utilized between the host computer and the SSIM. The Communication Method dialog is shown below.

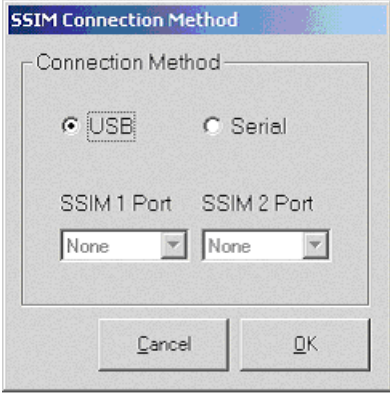

Exit the Simple Meter by selecting "Exit" from the File menu.

#### **SSIM Terminal Program**

The SSIM Terminal program will allow you to communicate directly with the SSIM. A complete list of commands begins on page 30. The SSIM Terminal program screen is shown below. The large window on the left will display commands sent and the results returned from the SSIM. When

the Start Stream button is clicked, the streaming results will be displayed in the upper right hand portion of the screen. The module and detector information will be displayed below the streaming data display. The Terminal Program controls are located in the lower right hand corner of the screen.

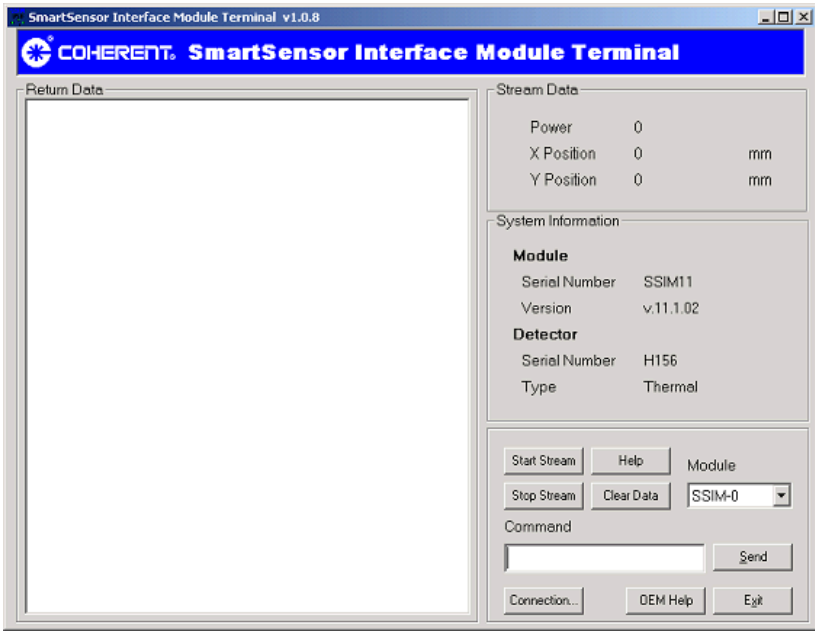

The Terminal Program controls include the following:

**Start Stream –** The "Start Stream" button will prompt the selected SSIM to continuously stream data at a rate of 10 Hz. The streaming data will be displayed in the upper right hand corner of the Terminal Program screen.

**Stop Stream –** The "Stop Stream" button will terminate the data streaming process when clicked.

**Help –** The "Help" button will send the "h" command to the SSIM and a list of Terminal commands will be displayed in the "Return Data" window.

**Clear Data –** The "Clear Data" button will clear all of the commands and results displayed in the large SSIM Terminal program window.

**Module –** The Module selection box will allow you to select any SSIM that is currently connected and identified.

**Command –** The command box will allow you to enter commands to be sent to the SSIM. Type the desired command and click "Send". A complete list of commands is shown on page 30. The "Help" button will also display these commands in the "Return Data" window in the Terminal program.

**Send –** The "Send" or Enter button will send the command currently displayed in the Command box.

**Connection –** The "Connection" button will display the "Connection Method" dialog box. This box will allow you to select the desired method to communicate with the connected SSIMs. The Connection Method dialog is shown below.

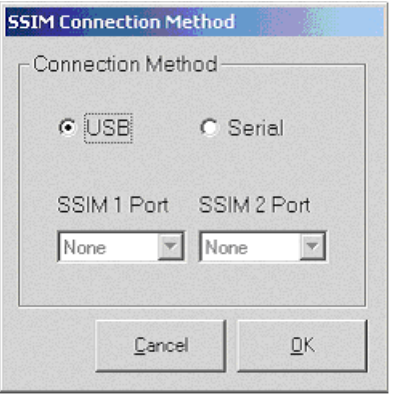

**OEM Help –** The "OEM Help" button will access the .html help for the SSIM OEM Tools.

**Exit –** The "Exit" button will exit the terminal program when clicked.

#### **Program Code**

The Program Code for the Simple Meter and the Terminal Program are located in the "Source Code" folder. This folder is in the location specified during the SSIM OEM Tools installation. This source code will provide the information necessary to help develop a custom application utilizing the SSIM.

### **Tutorial**

The following is a breif tutorial on the use of the SSIM OEM Tools. The following example illustrates how to link the OEM tools into VisualBasic and establish communications with the SmartSensor Interface Module.

#### **Add SSIM OEM Tools to your Project**

**1.0** After installation of the SSIM OEM Tools, launch VisualBasic and create a standard EXE.

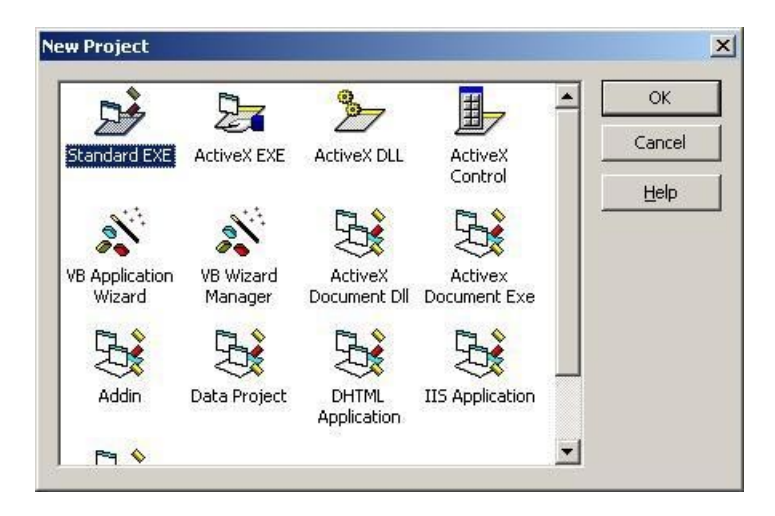

**1.1** Under the Project menu select *Components. Under the Controls Tab,* Select the *SmartSensor USB Communication* component.

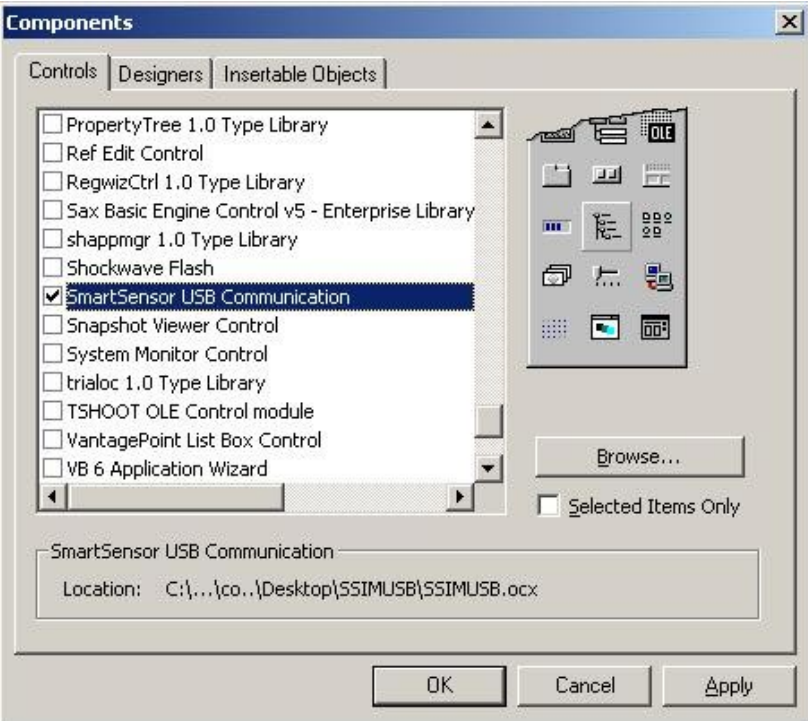

**1.2** Three tools will be added to your toolbar (SSIMUSB, SSIMPower and SSIMTarget)

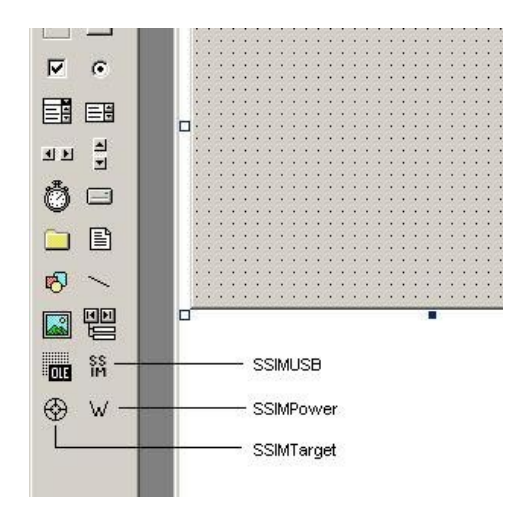

#### **Communicate to the SmartSensor Interface Module**

The SSIMUSB object is utilized to communicate to one or more SmartSensor Interface Modules. This object will not be visible at run time.

**2.0** Select the **SSIMUSB** object from the toolbar and place on the blank form.

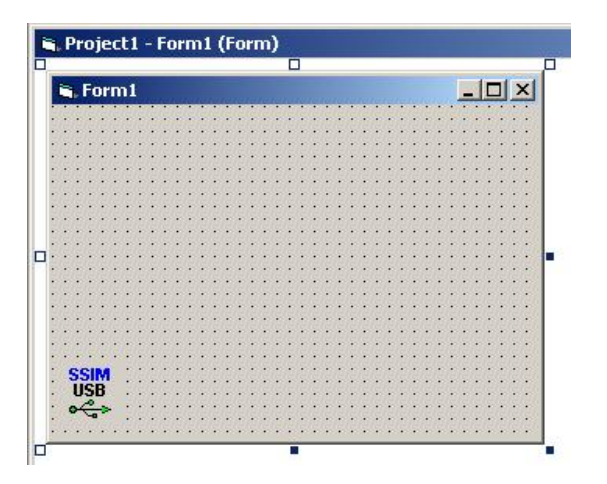

**2.1** Select the connection method for your SmartSensor Interface Module (USB or Serial). Please note that a selection of **Serial** will also require you to select the corresponding serial port.

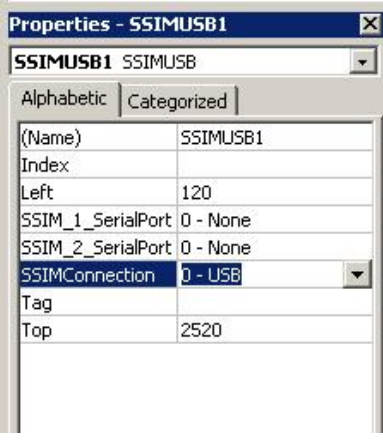

#### **2.2** The **Connection Method** and **Serial Port**

The **Communication Property** can also be set at run time, however, keep in mind that the SSIMUSB object can support only one connection method at a time.

#### **Show position information**

The SSIMTarget object is used to display alignment/position information sent back from the SmartSensor Interface Module.

**3.0** Select the **SSIMTarget** object from the toolbar and place it on the form.

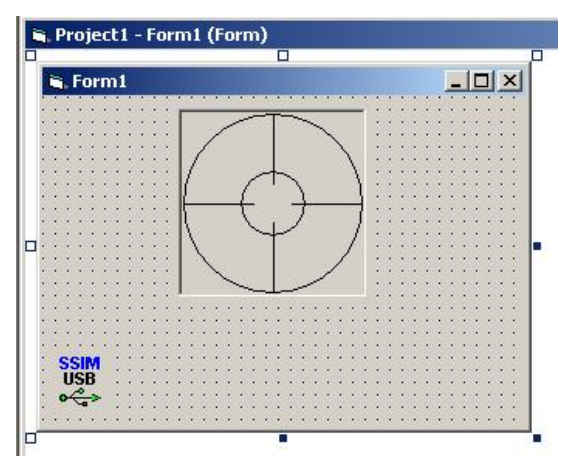

**3.1** Select the desired **Target Style**, **Border Style**, **Target Color** and **Dot Color** from the properties window. These properties can also be set at run time.

#### **Show Power Information**

The SSIMpower object is used to display properly formatted power information in watts, dB or dBm.

**4.0** Select the **SSIMPower** object from the toolbar and place on the form.

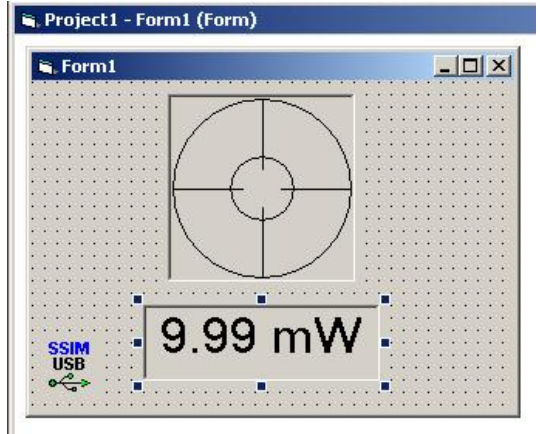

**4.1** Set the SSIMPower object to the desired size. Set the alignment property to the desired alignment. Adjust the font property to the desired font, size and style. Select the desired Display Mode (Power, dB or dBm). These properties can also be set at run time.

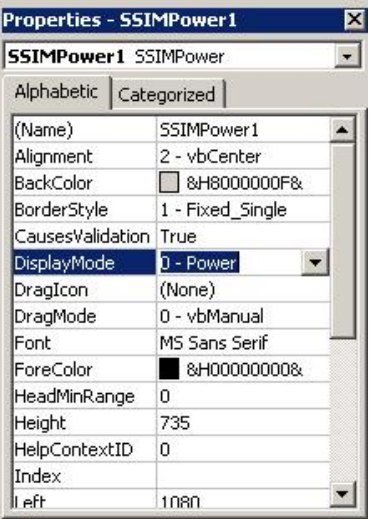

#### **Program code**

Now that all the OEM tools are loaded into the project it is time to get them talking.

**5.0** Under General Declarations enter the following code.

Option Explicit

'Set a counter to keep track of commands Dim intCommandNumber As Integer 'Used to keep track of module number for program exit Dim intModuleNumber As String

The intCommandNumber variable is used to keep track of commands sent to the SmartSensor Interface Module. All command responses returned from the SmartSensor Interface module enter the program at the **ReturnData** event. The intCommandNumber variable keeps track of the responses.

**5.1** Under SSIMUSB1 select the **ModuleAdded** event and enter the following code.

Private Sub SSIMUSB1\_ModuleAdded(ModuleNumber As String)

'Save module number for program exit intModuleNumber = ModuleNumber

End Sub

The intModuleNumber variable is used to store the SmartSensor Interface object module number. This number is needed in the program exit portion of the code to stop the data stream.

**5.2** Under SSIMUSB1 select the **DetectorConnect** event and add the following code.

Private Sub SSIMUSB1\_DetectorConnect(ModuleNumber As String)

'Send command to get detector aperture size SSIMUSB1.SendCommand ModuleNumber, "app"

'Set command number to 1 or first command intCommandNumber = 1

End Sub

The above code will send the aperture size command request to the SmartSensor Interface module when the SSIM detects a detector head. Once the command is sent the command number is set to 1 to indicate that the first command has been sent.

**5.3** Under SSIMUSB1 select the **ReturnData** event and add the following code.

Private Sub SSIMUSB1\_ReturnData(ModuleNumber As String, Data As String)

Select Case intCommandNumber

Case 1 'Case for aperture command response

 'Set aperture size property of target object SSIMTarget1.Aperture\_mm = Data 'Send command to get detector minimum range SSIMUSB1.SendCommand ModuleNumber, "rmi" 'increment command counter intCommandNumber = 2

Case 2 'Case for minimum range command response

 'Set head min range property of power object SSIMPower1.HeadMinRange = Data 'Send command to start data stream SSIMUSB1.SendCommand ModuleNumber, "dst"

Case Else

End Select

End Sub

The purpose of the Select Case statement is to act as a command decoder for the return data. The first time this code executes, the detector aperture size is returned from the SmartSensor Interface Module (step 5.2). The IntCommandNumber variable is set to 1 for the Case 1 code to be executed and the aperture size will be loaded into the target aperture size property. The detector min range command is then sent to the SSIM and intCommandNumber is set to 2. This is done when the minimum range response is returned and the sub will execute the code in Case 2. The code in Case 2 will load the minimum range response into the power object head min range property and the command to start the data stream will be sent.

**5.4** Under SSIMUSB1 select the **StreamData** event and add the following code.

Private Sub SSIMUSB1\_StreamData(ModuleNumber As String, Power As Single, XPosition As Single, YPosition As Single)

'Send power return to power object SSIMPower1.DisplayNewReading Power

'Send position return to target object

SSIMTarget1.UpdatePosition XPosition, YPosition

End Sub

All streaming data will be returned in this event, separated into individual variables for power and position. The power return is sent to the DisplayNewReading method of the **SSIMPower** object. The X and Y positions are sent to the **UpdatePosition** method of the **SSIMTarget** object.

**5.5** Connect a SmartSensor Interface Module to the computer. Save and run the program.

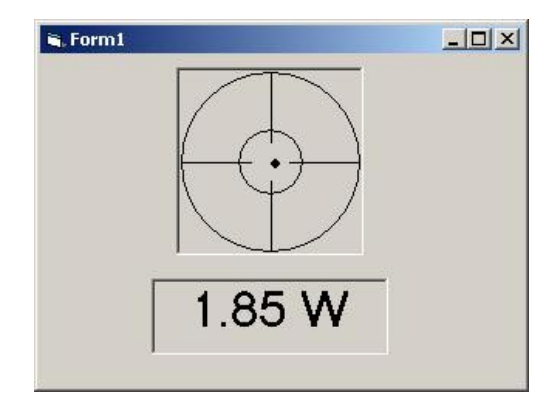

As streaming data is returned to the program it is automatically sent to the SSIMPower and SSIMTarget objects.

#### **Command Set for SmartSensor Interface Module (SSIM)**

The following commands are utilized to communicate directly to the SSIM. The commands can be imbedded into a program or tested with the provided SSIM Terminal program.

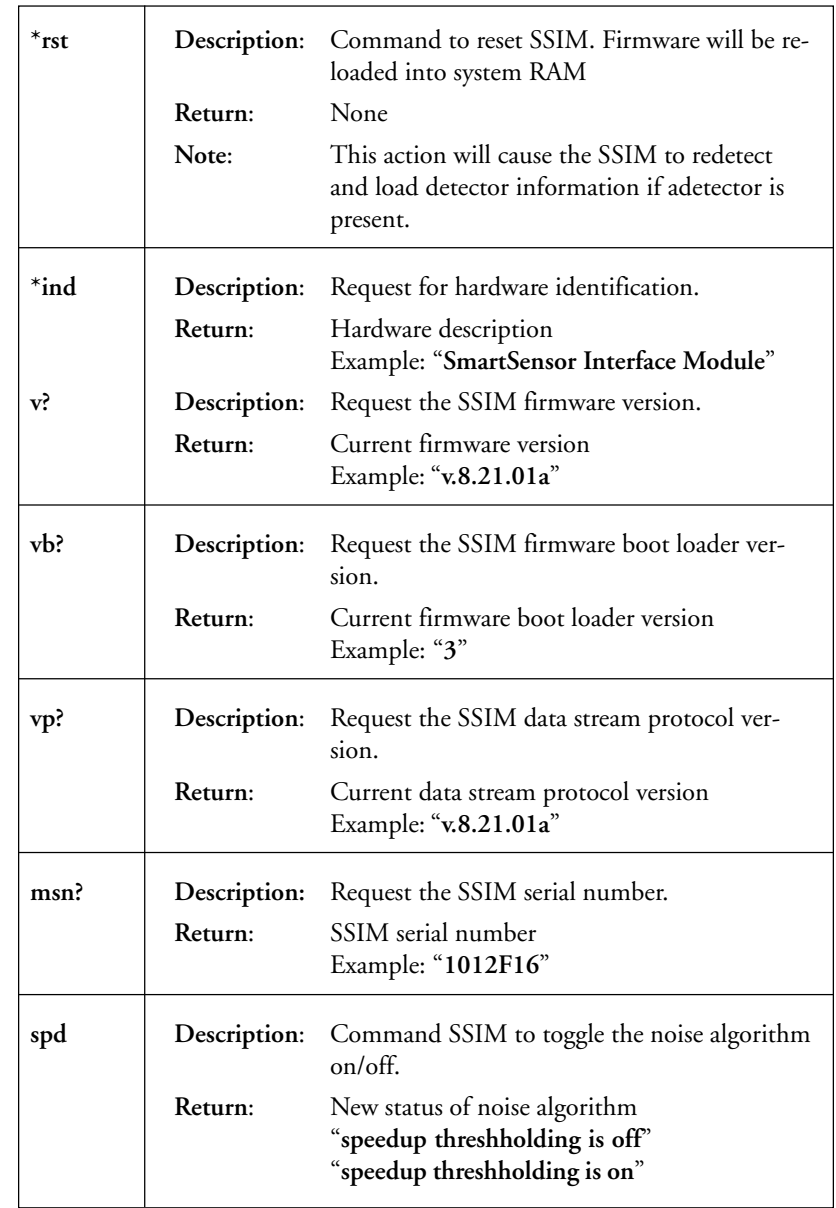
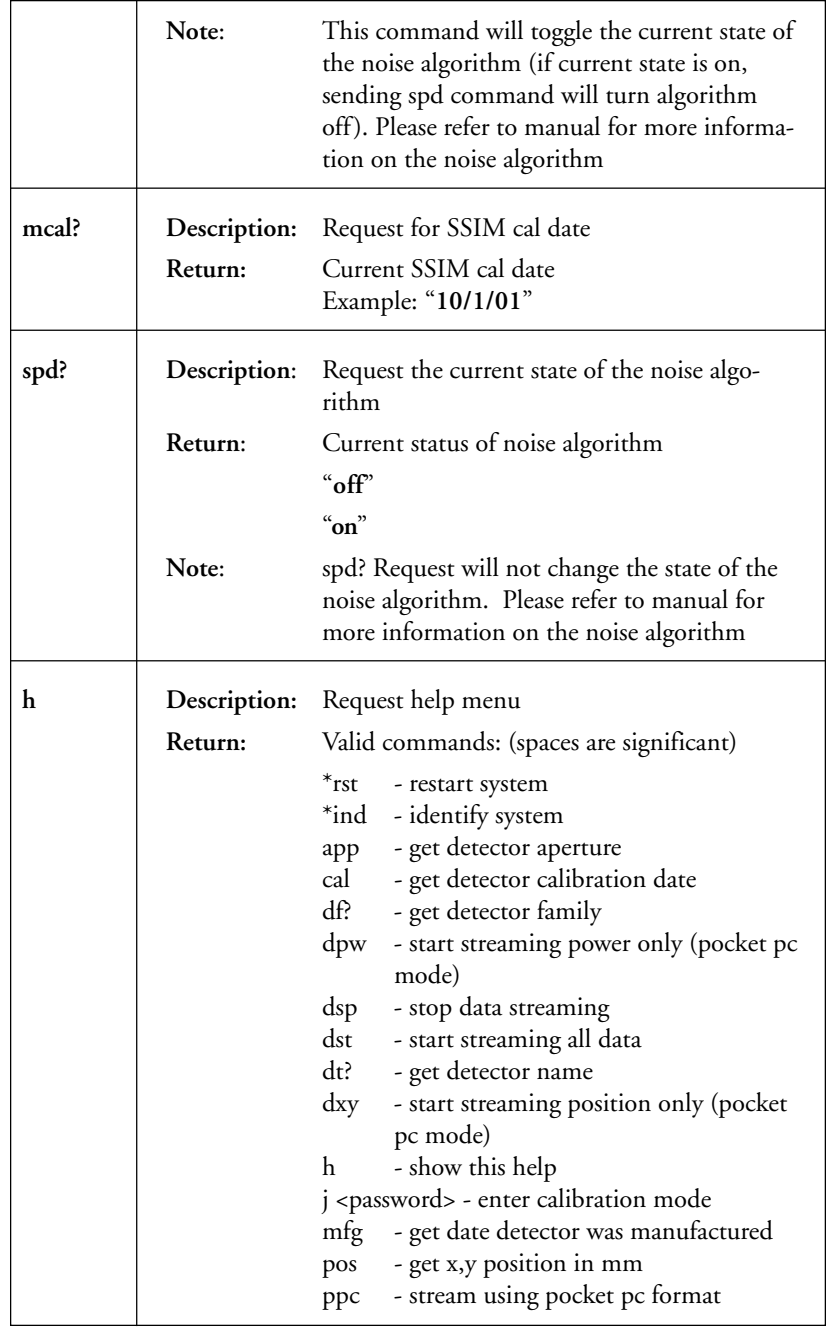

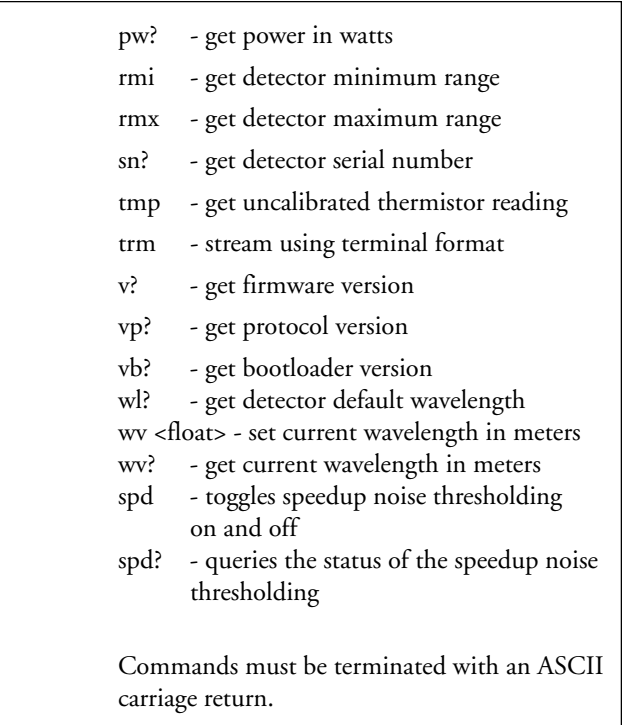

### **Detector Command Set**

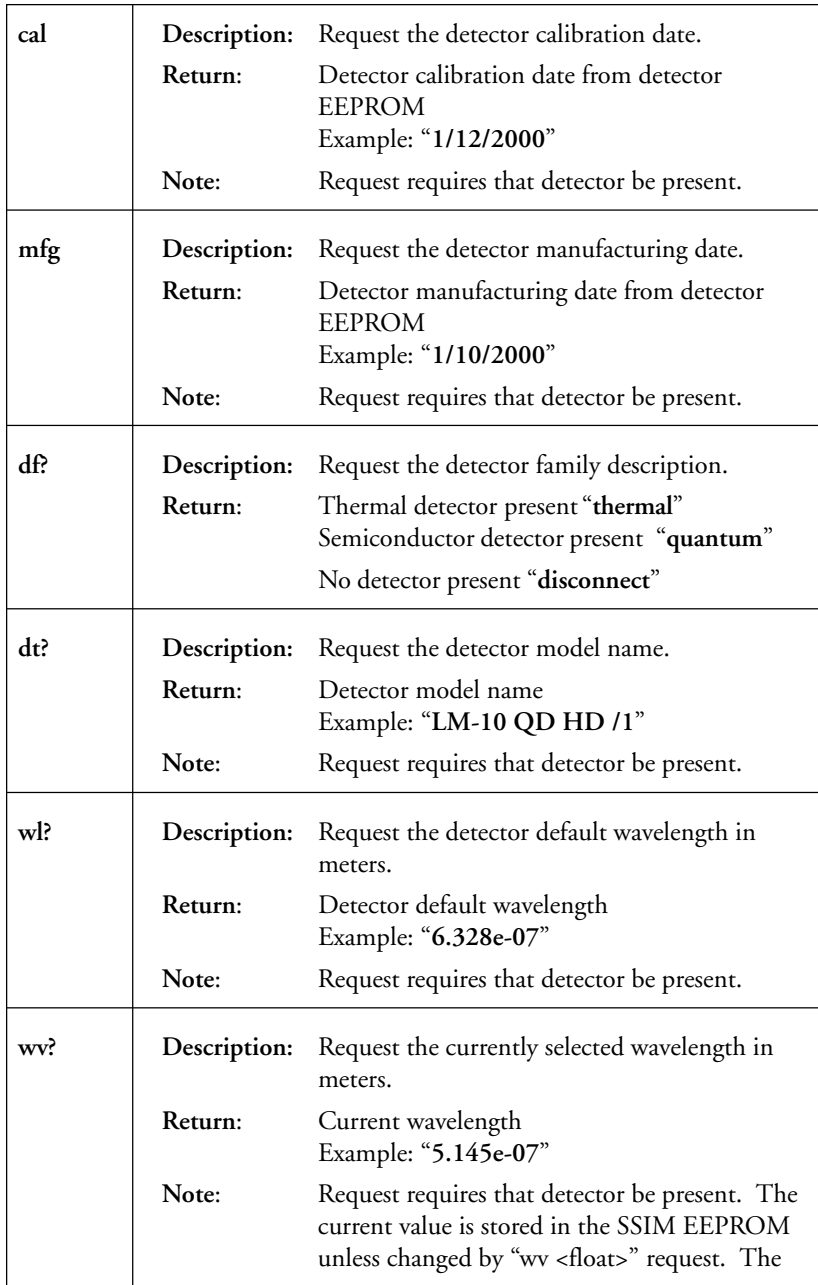

### **Detector Command Set**

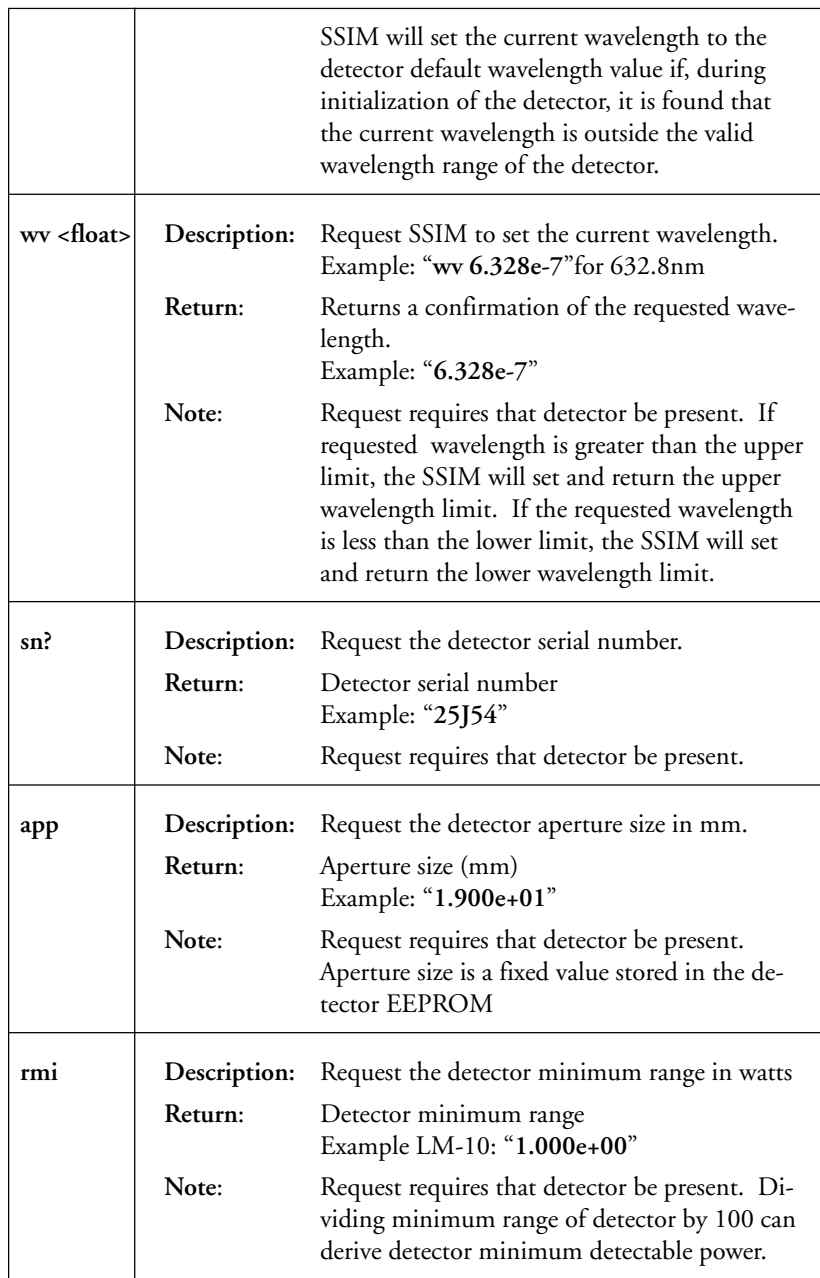

### **Detector Command Set**

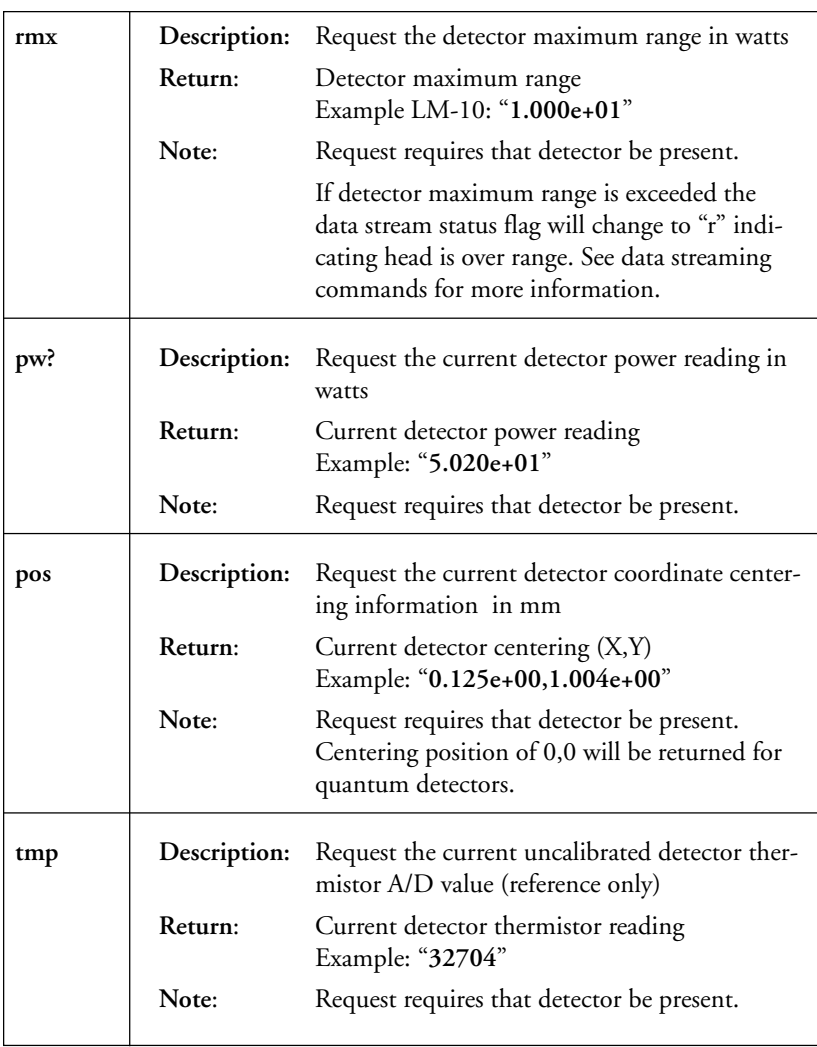

### **Data Stream Command Set**

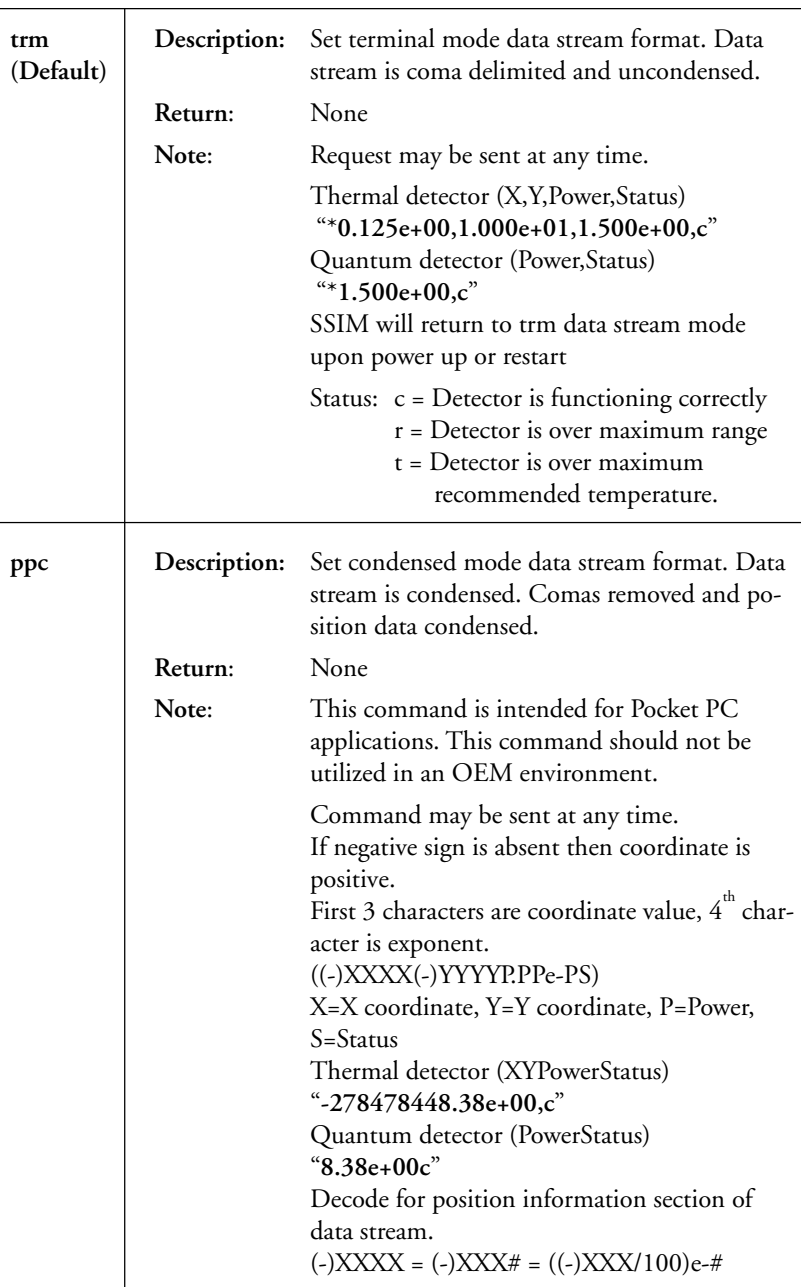

### **Data Stream Command Set**

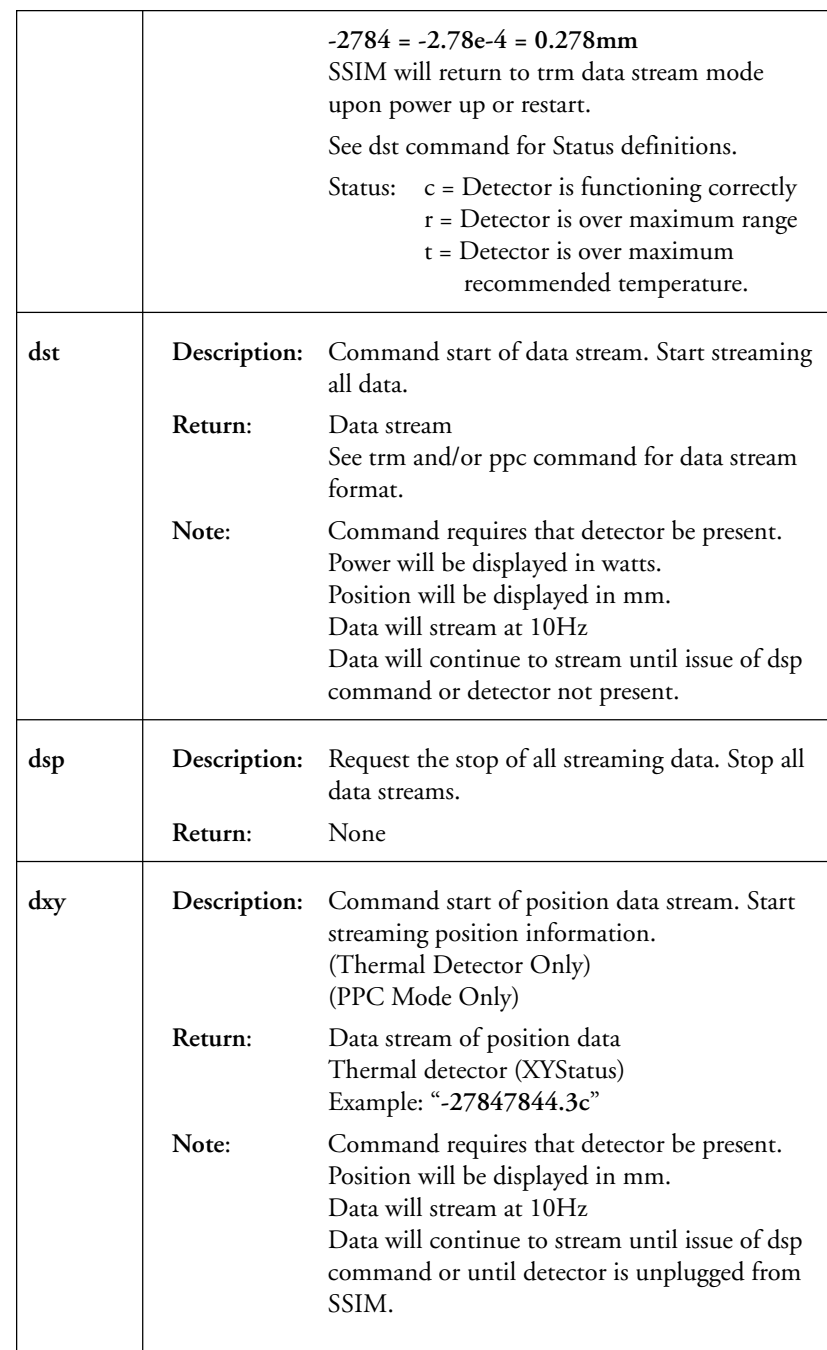

### **Data Stream Command Set**

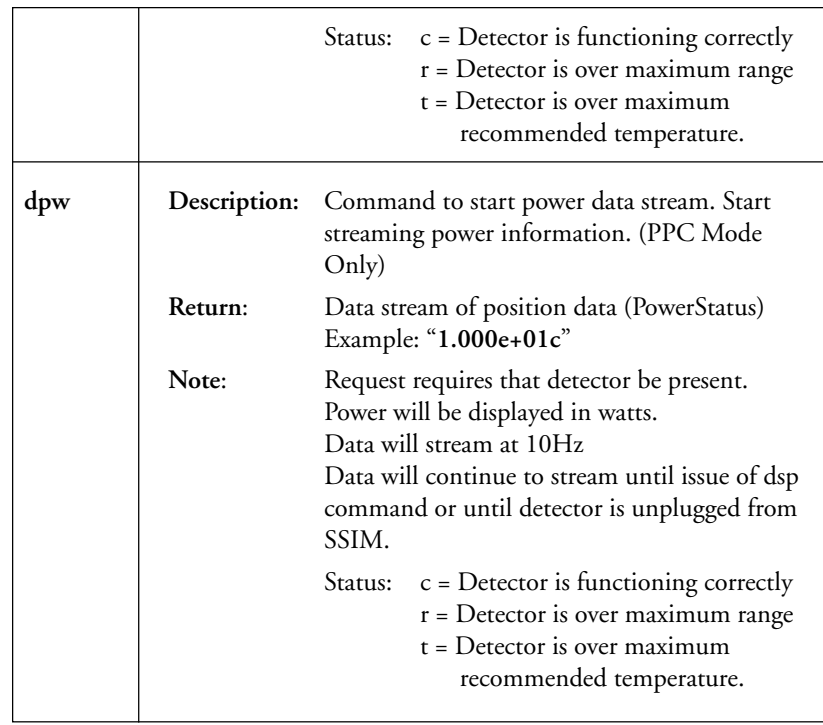

## **SSIM OEM Tools**

To aid in the development of an OEM application, Coherent is providing a custom ActiveX control. This control will provide your development environment with a set of tools. These tools will enable the programmer to quickly and efficiently communicate with the SmartSensor Interface Module. The SSIM OEM Tools will allow the programmer to easily design a custom application to collect, analyze and display power and position data in any desired method.

SSIM OEM Tools ActiveX control contains the following objects: **SSIMUSB, SSIMPower** and **SSIMTarget**

## **Objects**

### **SSIMUSB Object**

The **SSIMUSB** object is designed to provide a communication interface with one or more SmartSensor Interface Modules.

The **SSIMUSB** object contains the following methods, properties and events.

**METHODS: SendCommand**

**PROPERTIES: SSIMConnection, SSIM 1 SerialPort SSIM 2 Serial Port**

**EVENTS: ModuleAdded, ModuleRemoved, DetectorConnect, DetectorDisconnect, DetectorOverRange, DetectorOvertemp, ReturnData, StreamData**

### **SSIMPower Object**

The **SSIMPower** object is designed to provide a simple and effective method of displaying power readings from a detector head.

The **SSIMPower** object contains the following methods and properties.

**METHODS: ConvertReading**, **DisplayNewReading**, **SetNewdBReference**

**PROPERTIES: DisplayMode, Alignment, BorderStyle, HeadMinRange, Offset**

*NOTE: The default HeadMinRange value is set to 0. This will cause the object to display readings as low as 1nw for all detector heads. Coherent does not guarantee the accuracy of any readings below the detector's minimum range unless the HeadMinRange property is set to the detector's correct minimum range*

## **SSIMTarget Object**

The **SSIMTarget** object is designed to provide a simple and effective method of displaying position readings from a detector head.

The **SSIMTarget** object contains the following methods, properties and events

**METHODS: ClearPolar, RefreshTarget**, **UpdatePosition**

**PROPERTIES: Aperturemm, Dotcolor, PolarPlot, RelativeX, RelativeY, TargetColor, TargetStyle, ZoomFactor**

## **Methods**

## **ClearPolar Method**

The **ClearPolar** method clears all polar plot graphical data from the target object.

**Syntax:**

*object***.ClearPolar**

The **ClearPolar** method has the following named arguments:

**Part Description**

*object* A SSIMTarget object.

#### **Remarks:**

The ClearPolar method requires the PolarPlot method to be True. Please note that changing the TargetStyle or ZoomFactor will invoke the ClearPolar method.

#### **Code Example:**

'Clear all polar plot lines

SSIMTarget1.ClearPolar

Also See: **TargetStyle, ZoomFactor**

## **ConvertReading Method**

The **ConvertReading** method is used to convert any value into a formatted reading, based on the current display mode.

#### **Syntax:**

*object***.ConvertReading (ByVal** *InputReading* **As Single,** ([*DoNotUseMinRange* As Boolean]**) As String**

The **ConvertReading** function has these named arguments:

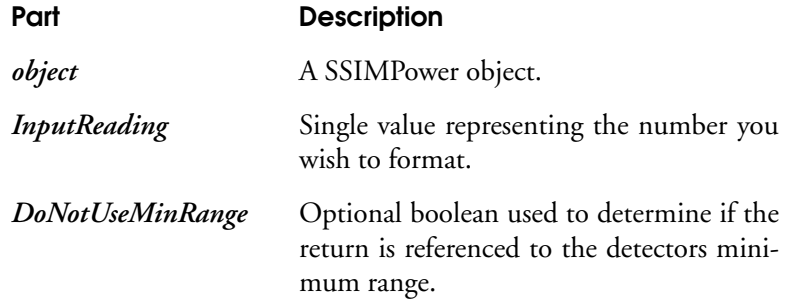

#### **Remarks:**

The **ConvertReading** function will return a formatted power reading as it would be displayed in the **SSIMPower** object. This function does not support the offset property value and will format raw power only. Offset must be added as a separate command. This function can be used to display readings outside of the **SSIMPower** object. The optional flag **DoNotUseMinRange**, is a boolean flag that is false by default and is designed to correctly format a reading resolution corresponding to the detector minimum range. For example, an input value of 1.0nw from the SmartSensor Interface Module would be returned as 0.00mW if the **DoNotUseMinRange** flag is set to false and 1.00nW if set to true. Please note that readings returned with this function that are below the detector minimum range and have the **DoNotUseMinRange** flag set to true are not considered accurate based on the detector specifications.

*USE CAUTION: The default HeadMinRange value is set to 0. This will cause the object to display readings as low as 1nw for all detector heads. Coherent does not guarantee the accuracy of any readings below the detector's minimum range unless the HeadMinRange property is set to the correct minimum range.*

#### **Code Example:**

'Convert reading into display format

Private Sub SSIMUSB1\_StreamData(ModuleNumber As String, Power As Single, XPosition As Single, YPosition As Single)

Text1.Text = ConvertReading (Power, True)

End Sub

Also See: **HeadMinRange, Detector Head Information**

#### **SendCommand Method**

The **SendCommand** method is used to send a command to a specific SmartSensor Interface Module.

**Syntax:**

*object*.**SendCommand ByVal** *ModuleNumber* **As String, ByVal** *Command* **As String**

The **SendCommand** method has these named arguments:

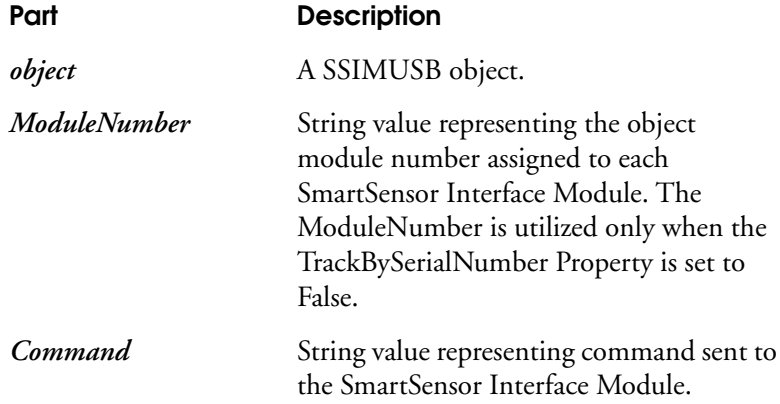

#### **Remarks:**

The **SendCommand** method is used to send a command to a specific SmartSensor Interface Module. The **ModuleNumber** String will be assigned by the object when a SmartSensor interface Module is first detected. For more information on**ModuleNumber**see **ModuleAdded**. The **Command** string must be sent without a <cr> character. For more information on commands see SmartSensor interface Module **CommandSet** .

#### **Code Example:**

'Send request to change wavelength to 514 nm to module 2 ' SSIMUSB1.SendCommand 2, "wl 5.14e-6"

### **SetNew\_dB\_Reference Method**

The **SetNew\_dB\_Reference** method is used to set a specified reference point for dB measurements.

**Syntax:**

*object***.SetNew\_dB\_Reference(ByVal** *New\_Reference* **As Single)**

The **SetNew\_dB\_Reference** function has these named arguments:

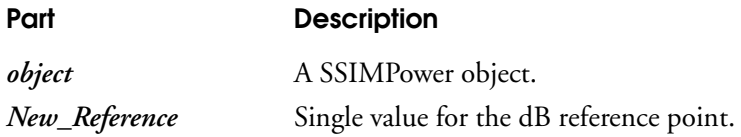

#### **Remarks:**

The dB reference value will only be used if the **SSIMPower** object **DisplayMode** property is set to dB. If no value is detected, the **DisplayMode** property will use the next power value as a dB reference.

#### **Code Example:**

'Set new Reference to 5.12mw

SSIMPower1.SetNew\_dB\_Reference = 0.00512

Also See: **DisplayMode**

### **UpdatePosition Method**

The UpdatePostion Method will update the centering dot location or draws new polar plot line on the SSIMTarget object.

#### **Syntax:**

*object.***UpdatePosition(***X\_Coordinate* **As Single,** *Y\_Coordinate* **As Single)**

The **UpdatePosition** method has these parts:

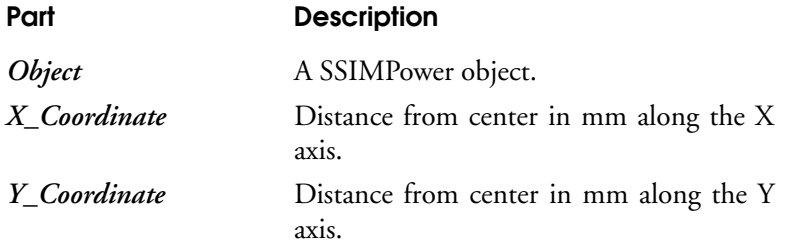

#### **Remarks:**

If **PolarPlot** is set to True then the SSIMTarget object will retain the last position entry to correctly draw the polar plot line. This action will continue until the **ClearPolar** method is called or the **TargetStyle** is changed.

#### **Code Example:**

Private Sub SSIMUSB1\_StreamData(ModuleNumber As String, Power As Single, XPosition As Single, YPosition As Single)

> 'Show new position on target. SSIMTarget1.UpdatePosition XPosition, Yposition

'Show new power reading. SSIMPower1.DisplayNewReading Power

End Sub

Also See: **PolarPlot, ClearPolar, TargetStyle**

## **Properties**

## **Aperture\_mm Property**

The Aperture\_mm Property returns or sets the detector aperture size.

**Syntax:**

*object.***Aperture\_mm** [= *number*]

The **Aperture\_mm** property has the following parts:

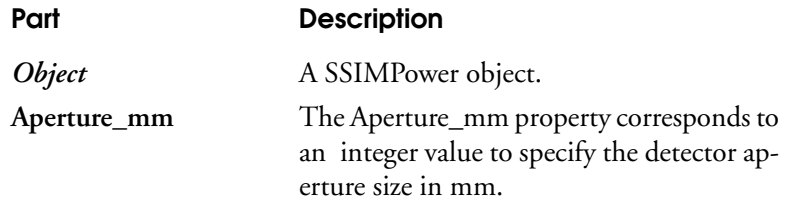

#### **Remarks:**

The detector's aperture size is required by the SSIMTarget object to properly display alignment accuracy. The default setting is 19mm.

For a list of default aperture sizes, please refer to **Detector Head Information**

#### **Code Example:**

'Set aperture size to 11 mm

SSIMtarget1.ApertureSize = 11

Also See: **Detector Head Information**

### **BorderStyle Property**

The BorderStyle property returns or sets a value corresponding to the border style of the SSIMPower object.

**Syntax:**

*object.***BorderStyle** [= *number*]

The **BorderStyle** property has these parts:

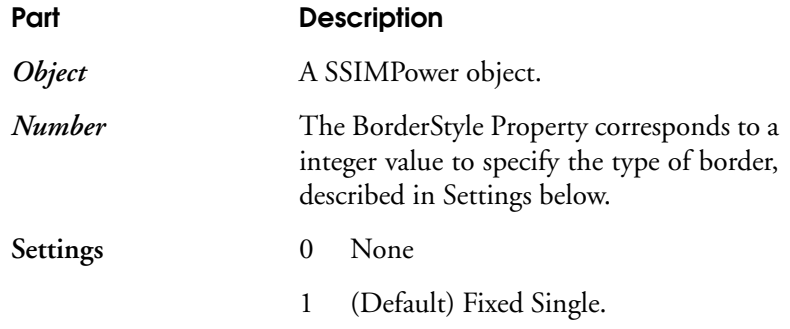

**Remarks:**

By default, the Border Style is set to 1 (Fixed).

#### **Code Example:**

'Set Border style to none

SSIMPower.BorderStyle= 0

## **DisplayMode Property**

The DisplayMode Property returns or sets a value that determines the format of the displayed reading in a control.

**Syntax:**

*object.***DisplayMode** [= *number*]

The **DisplayMode** property has these parts:

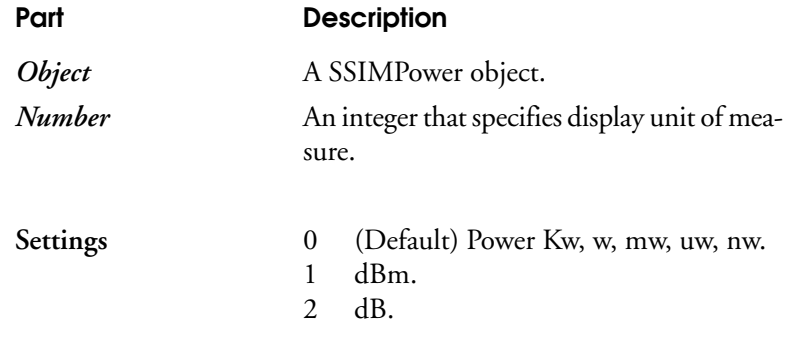

#### **Remarks:**

A DisplayMode setting of dB will cause the **SSIMPower** object to use the next power input value as defined in **DisplayNewReading** or **ConvertReading** as the dB reference value. The result will be a displayed in dB utilizing the first value as a reference. The SetNew\_dB\_Ref will may be used to set a new reference point.

### **Code Example:**

'Set mode to dBm SSIMPower.DisplayMode = 1

## **DotColor Property**

The DotColor Property will set or return the OLE color used to display the alignment dot or polar plot line.

#### **Syntax:**

*object.***DotColor**[= ByVal *New\_DotColor* As OLE\_COLOR]

The **DotColor** property has these parts:

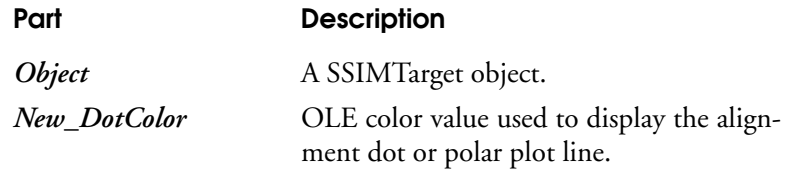

#### **Remarks:**

The default OLE color is set to black.

### **Code Example:**

'Set polar plot line to vbRed

SSIMTarget.DotColor = vbRed

Also See: **Target Color**

### **HeadMinRange Property**

The HeadMinRange Property will set or return the minimum range value used to properly display readings in the object.

#### **Syntax:**

```
object.HeadMinRange [= ByVal New_HeadMinRange As Single]
```
The **HeadMinRange** property has these parts:

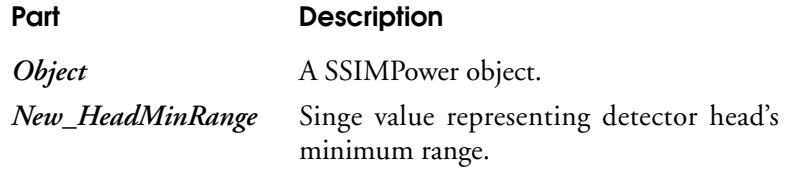

#### **Remarks:**

Each detector head has an associated minimum range. This range is used to determine maximum resolution of output readings. This property is designed to keep the object from displaying power readings below levels were the detector is determined to be accurate. Please note that a detector minimum range is not the same as minimum detectable power. The minimum detectable power can be calculated by dividing the detector's minimum range by 10. For a list of detector minimum range values please see *Detector Head Information***.**

#### **Code Example:**

'Display new reading SSIMPower1.DisplayNewReading(12.35) Also See: **Detector Head Information**

*CAUTION: The default HeadMinRange value is set to 0. This will cause the object to display readings as low as 1 nW for all detector heads. Coherent does not guarantee the accuracy of any readings below the detectro's minimum range unless the HeadMinRange property is set to the detector's correct minimum range. The property will only utilize values listed in the Detector Head Information, other values will display no power value.*

## **Offset Property**

The Offset Property will set or return the current offset value used to display readings in **ConvertReading** and **DisplayNewReading**.

#### **Syntax:**

*object.***Offset**[= ByVal *New\_Offset* As Single]

The **Offset**property has these parts:

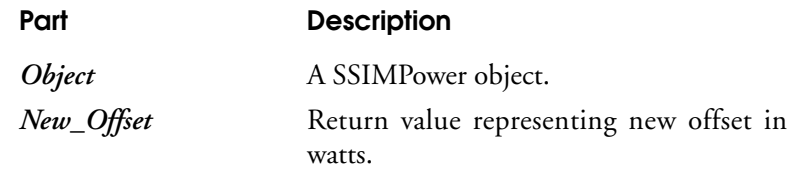

#### **Remarks:**

By default the offset property is set to 0.

#### **Code Example:**

'Set offset

SSIMPower1.Offset = 1.25

## **PolarPlot Property**

The PolarPlot Property will set or return the polar plot status.

**Syntax:**

*object.***PolarPlot** = [ByVal *New\_PolarPlot* As Boolean]

The **New\_PolarPlot** property has these parts:

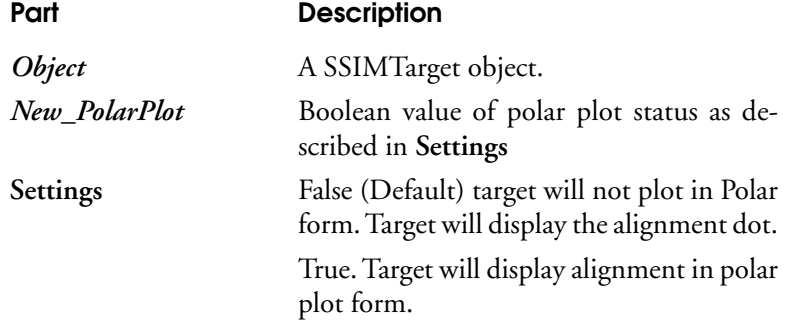

#### **Remarks:**

The default setting is false

#### **Code Example:**

'Set target to polar plot

SSIMTarget.PolarPlot = True

## **RelativeX Property**

The RelativeX Property sets or returns the X position offset in mm.

**Syntax:**

*object.***RelativeX** [**=** ByVal *New\_RelativeX* As Single]

The **RelativeX** property has these parts:

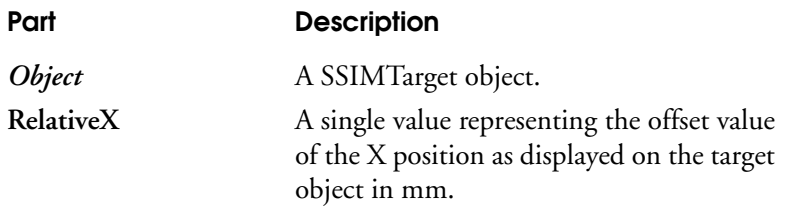

#### **Remarks:**

The default **RelativeX** value is 0

#### **Code Example:**

'Set relative X position a 2.25 mm

SSIMtarget1.RelativeX = 2.25

Also See: **RelativeY**

## **RelativeY Property**

The RelativeY Property sets or returns the Y position offset in mm.

**Syntax:**

*object.***RelativeY** [**=** ByVal *New\_RelativeY* As Single]

The **RelativeY** property has these parts:

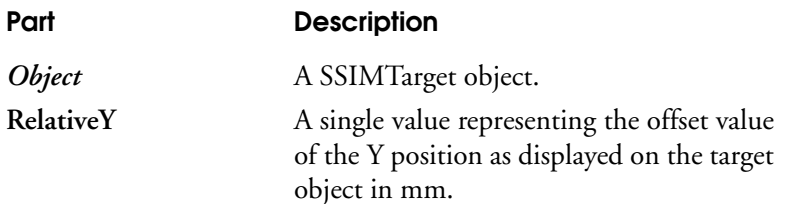

#### **Remarks:**

The default **RelativeY** value is 0

#### **Code Example:**

'Set relative Y position a 2.25 mm

SSIMtarget1.RelativeY = 2.25

Also See: **RelativeX**

## **SSIM\_1\_SerialPort Property**

The **SSIM\_1\_SerialPort** Property Sets and returns the communications port number for one of two serial SmartSensor Interface Modules.

#### **Syntax:**

*object* **.SSIM\_1\_SerialPort**[ = *number* ]

The **SSIM\_1\_SerialPort** property has these named arguments:

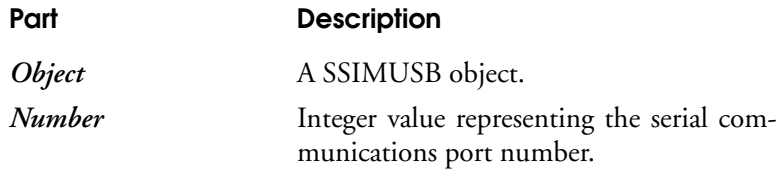

#### **Remarks:**

The value must be set to an integer between 0 and 9. A value of 0 indicates SSIMUSB object will not attempt to connect to the SmartSensor Interface Module.

#### **Code Example:**

'SSIM 1 will connect to serial port 1 SSIMUSB1.SSIM\_1\_SerialPort = 1 Also See: **SSIM 2 Serial Port**

## **SSIM\_2\_SerialPort Property**

The **SSIM\_2\_SerialPort** Property Sets and returns the communications port number for one of two serial SmartSensor Interface Modules.

#### **Syntax:**

*object* **.SSIM\_2\_SerialPort**[ = *number* ]

The **SSIM\_2\_SerialPort** property has these named arguments:

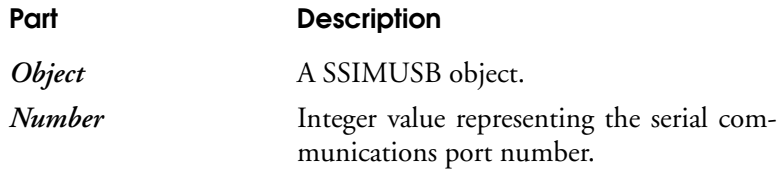

#### **Remarks:**

The value must be set to an integer between 0 and 9. A value of 0 indicates SSIMUSB object will not attempt to connect to the SmartSensor Interface Module.

#### **Code Example:**

'SSIM 2 will connect to serial port 2

SSIMUSB1.SSIM\_2\_SerialPort =2

Also See: **SSIM\_1\_SerialPort**

## **SSIMConnection Property**

The **SSIMConnection** Property Sets and returns the connection method to the SmartSensor Interface Modules.

**Syntax:**

*object***.SSIMConnection**[ = *number* ]

The **SSIMConnection** property has these named arguments:

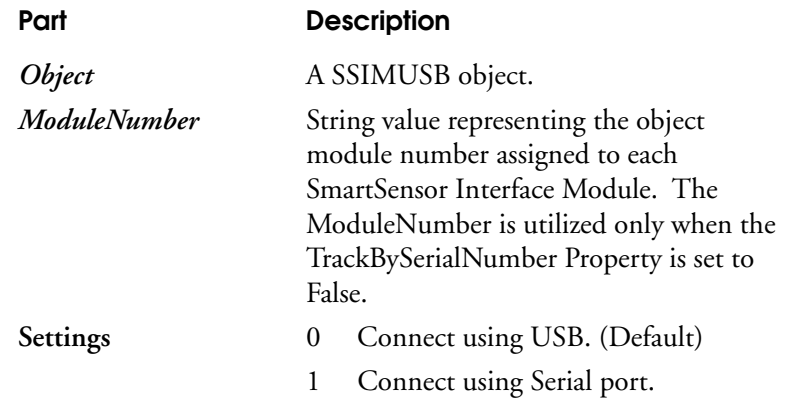

#### **Remarks:**

The SSIMUSB object supports Serial communication or USB connection but not simultaneously. The connection property can be changed at run-time, however communications will be lost with currently connected SmartSensor Interface modules.

#### **Code Example:**

'SSIM 1 will connect to serial port 1 SSIMUSB1.SSIMConnection = 1 Also See: **SSIM\_1\_SerialPort, SSIM\_2\_SerialPort**

## **TargetColor Property**

The TargetColor Property will set or return the OLE color used to display the target graphic.

#### **Syntax:**

*object.***TargetColor**[= ByVal *New\_TargetColor* As OLE\_COLOR]

The **TargetColor** property has these parts:

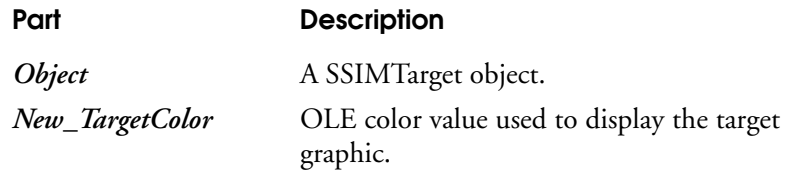

**Remarks:**

The default OLE color is set to black.

#### **Code Example:**

'Set the target color to vbBlue

SSIMTarget.TargetColor = vbBlue Also See: DotColor

### **TargetStyle Property**

The TargetStyle Property will set or return the graphic style of the displayed target.

#### **Syntax:**

#### *object.***TargetStyle**[= *number*]

The **TargetStyle** property has these parts:

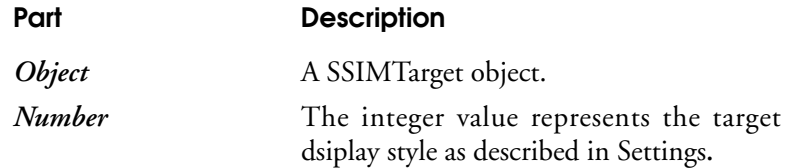

#### **Settings**

The **TargetStyle** property settings are:

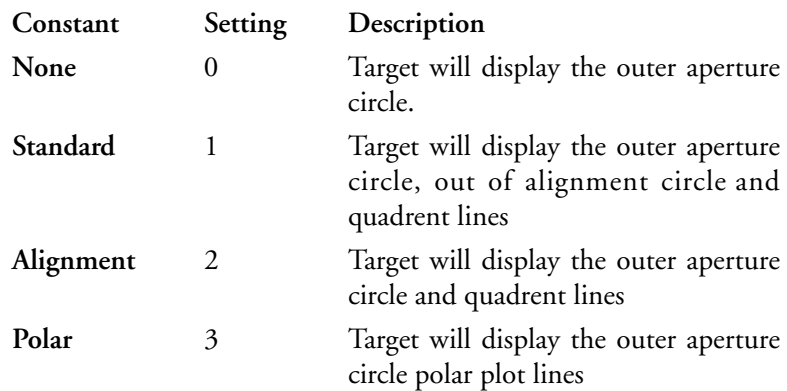

#### **Remarks:**

Changing the target style at run time will clear any displayed polar plot information.

#### **Code Example:**

'Set the target style to polar

SSIMTarget.TargetStyle = Polar

## **TrackBySerialNumber Property**

The **TrackBySerialNumber** Property Sets and returns the method of referencing a SmartSensor Interface Module.

**Syntax:**

*object* **.TrackBySerialNumber** [ = *boolean* ]

The **TrackBySerialNumber** property has these named arguments:

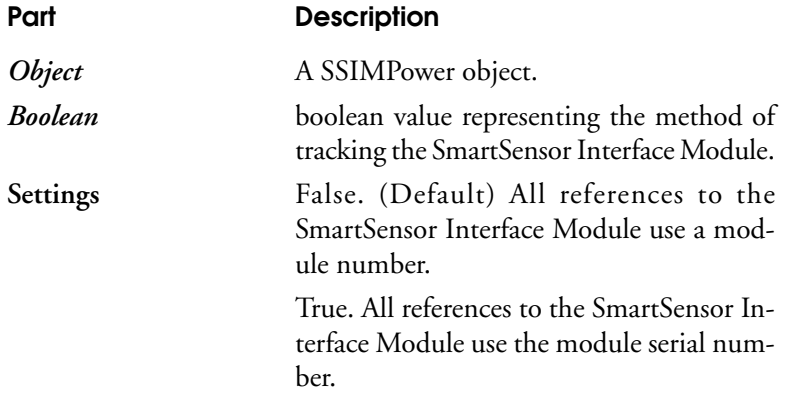

#### **Remarks:**

If the **TrackBySerialNumber** property is set to *true* then the **ModuleAdded** event will return the SmartSensor Interface Module serial number rather than a unique module number. All module specific events and properties will require the use of this serial number.

### **Code Example:**

'SSIM 1 will track by serial number SSIMUSB1.TrackBySerialNumber = True Also See: **ModuleAdded**

### **ZoomFactor Property**

The ZoomFactor Property will set or return the multiple value used to display position information.

**Syntax:**

*object.***ZoomFactor**[= *number*]

The **ZoomFactor** property has these parts:

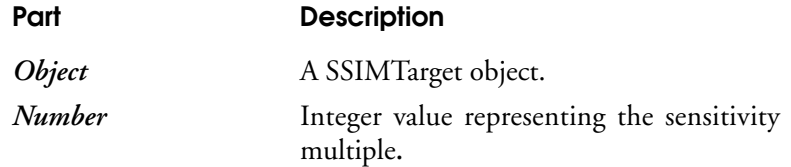

#### **Settings**

The **ZoomFactor** property settings are:

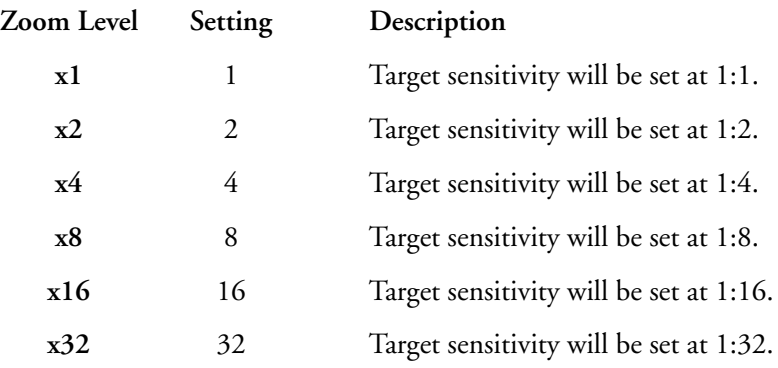

#### **Remarks:**

If **PolarPlot** is set to True then the **SSIMTarget** object will clear any displayed polar plot information if **ZoomFactor** is changed.

#### **Code Example:**

'Set Zoom Factor to 16 X SSIMTarget.ZoomFactor = X16 Also See: **PolarPlot**

**Properties** 

## **Events**

## **DetectorConnect Event**

The **DetectorConnect** event is generated when a SmartSensor Interface Module detects detector head connection.

**Syntax:**

#### **Sub** *object\_***DetectorConnect** *(ModuleNumber* **as String)**

The **DetectorConnect** event has these named arguments:

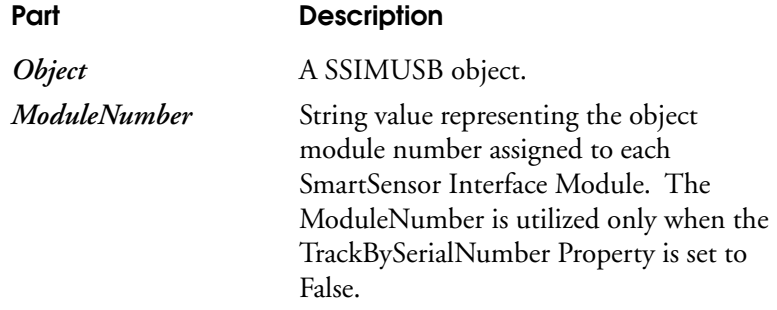

#### **Remarks:**

The **DetectorConnect** event will only be raised upon the initial detector head detection. The **ModuleNumber** String will be assigned by the object when a SmartSensor interface Module is first detected. For more information on **ModuleNumber** see **ModuleAdded** and **TrackBySerialNumber**

#### **Code Example:**

Private Sub SSIMUSB1\_DetectorConnect(ModuleNumber As String)

MsgBox "New Detector Found by module " & ModuleNumber, vbOKOnly, "Detector"

End Sub

Also See: **Detector Disconnect**

### **DetectorDisconnect Event**

The **DetectorDisconnect** event is generated when a SmartSensor Interface Module detects the removal of a detector head.

**Syntax:**

**Sub** *object* \_**DetectorConnect (***ModuleNumber* **as String)**

The **DetectorDisconnect** event has these named arguments:

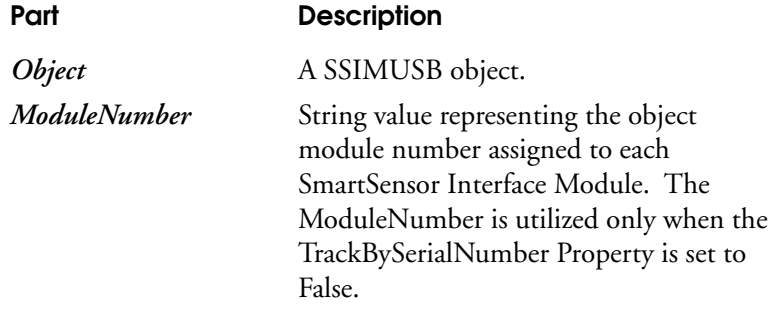

#### **Remarks:**

The **DetectorDisonnect** event will be raised once upon the initial detection of a detector head. The ModuleNumber String will be assigned by the object when a SmartSensor interface Module is first detected by the object. For more information on **ModuleNumber** see **ModuleAdded** and **TrackBySerialNumber.**

#### **Code Example:**

Private Sub SSIMUSB1\_DetectorDisconnect(ModuleNumber As String) MsgBox "Detector removal detected by module " & ModuleNumber, vbOKOnly, "Detector" End Sub Also See: **DetectorConnect**

## **DetectorOverRange Event**

The **DetectorOverRange** event is generated when a SmartSensor Interface Module detects when the laser input level exceeds the maximum rated power of the detector.

**Syntax:**

**Sub** *object* \_**DetectorOverRange (***ModuleNumber* **as String)**

The **DetectorOverRange** event has these named arguments:

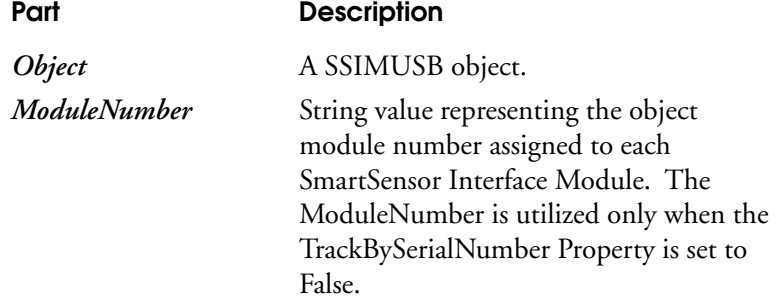

#### **Remarks:**

The **DetectorOverRange** event will continue to be raised as long as the attached detector is over the maximum rated power level. The **ModuleNumber** string will be assigned by the object when a SmartSensor interface Module is first detected. For more information on **ModuleNumber** see **ModuleAdded** and **TrackBySerialNumber.**

#### **Code Example:**

Private Sub SSIMUSB1\_Detector OverRange(ModuleNumber As String)

MsgBox "Warning. Detector attached to " & ModuleNumber & " is over the maximum rated power level", vbOKOnly, "Detector"

End Sub

Also See: **DetectorOverTemp**

### **DetectorOverTemp Event**

The **DetectorOverTemp** event is generated when a SmartSensor Interface Module detects a detector temperature exceeding the maximum rated temperature (100 deg C)

**Syntax:**

**Sub** *object* \_**DetectorOverTemp (***ModuleNumber* **as String)**

The **DetectorOverRange** event has these named arguments:

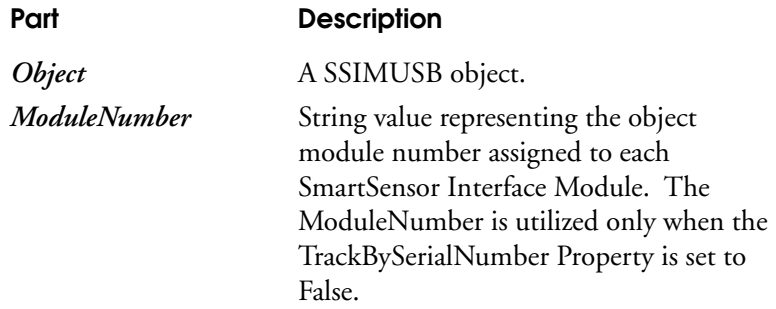

#### **Remarks:**

The **DetectorOverTemp** event will continue to be raised for the duration of the OverTemp condition. Normal operation will resume when the detector temperature is within range. The **ModuleNumber** String will be assigned by the object when a SmartSensor interface Module is first detected. For more information on **ModuleNumber** see **ModuleAdded** and **TrackBySerialNumber.**

#### **Code Example:**

Private Sub SSIMUSB1\_Detector OverTemp(ModuleNumber As String)

MsgBox "Warning. Detector attached to " & ModuleNumber & " is over temperature", vbOKOnly, "Detector"

End Sub

Also See: **DetectorOverRange**
### **ModuleAdded Event**

The **ModuleAdded** event is generated when the host system detects a new SmartSensor Interface Module.

**Syntax:**

### **Sub** *object* \_**ModuleAdded (***ModuleNumber* **as String)**

The **ModuleAdded** event has these named arguments:

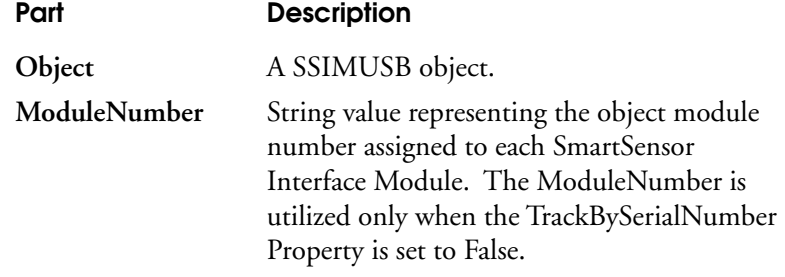

### **Remarks:**

The **ModuleAdded** event will be raised only upon the initial detection of a SmartSensor Interface Module. When the host system detects a new connection a unique identifier number is generated (*ModuleNumber)*. That number is retained by the SSIMUSB object for future reference to the SmartSensor Interface Module. All *module specific* commands and methods will require this number to identify the target device. All *module specific* events and returns will also include this unique number to identify the specific device that returned the response or raised the event. This is the only event that will identify each module and return the unique identifier number.

*CAUTION: It is not recommended to hard code module numbers. The module numbers are assigned in the order that they are detected. The TrackBySerialNumber Property can be utilized to identify each SSIM by serial number instead of the assigned Module Number.*

### **Code Example:**

Private Sub SSIMUSB1\_ModuleAdded(ModuleNumber As String) 'Load module into master array abolMasterArray(ModuleNumber) = True End Sub Also See: **ModuleRemoved**

Events

### **ModuleRemoved Event**

The **ModuleRemoved** event is generated when the host system detects the removal of a SmartSensor Interface Module.

**Syntax:**

**Sub** *object* \_**ModuleRemoved (***ModuleNumber* **as String)**

The **ModuleRemoved** event has these named arguments:

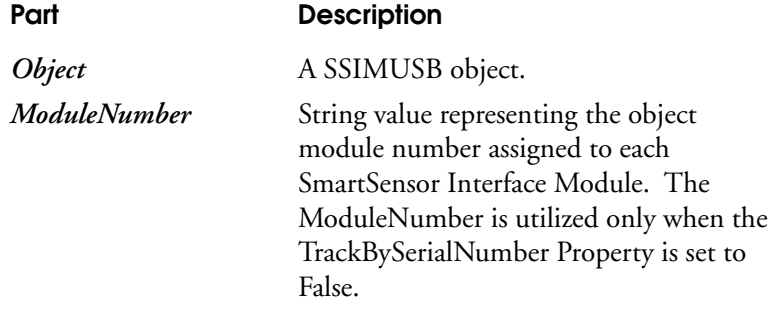

**Remarks:**

The **ModuleRemoved** event will be raised upon the initial detection of a SmartSensor Interface Module removal from the host system. The **ModuleNumber** String will be assigned by the object when a SmartSensor interface Module is first detected by the object. For more information on **ModuleNumber** see **ModuleAdded** and **TrackBySerialNumber.**

### **Code Example:**

Private Sub SSIMUSB1\_ModuleRemoved(ModuleNumber As String)

'Remove module from master array

abolMasterArray(ModuleNumber) = False

End Sub

Also See: **ModuleAdded**

### **ReturnData Event**

The **ReturnData** event is generated whenever SSIMUSB object returns data that is not streaming data.

**Syntax:**

**Sub** *object* \_**ReturnData(***ModuleNumber* **as String,** *Data* **as String)**

The **ReturnData** event has these named arguments:

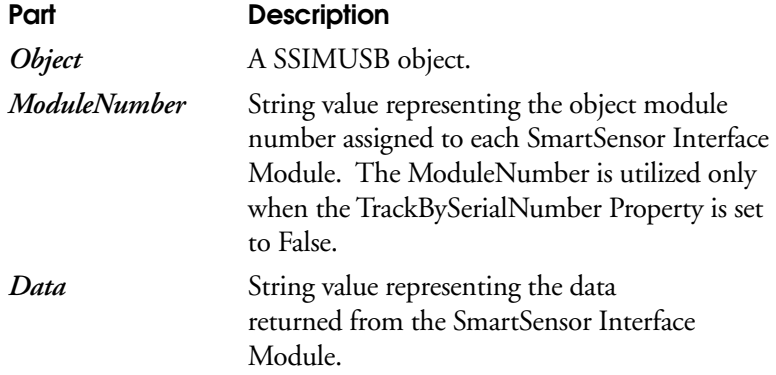

### **Remarks:**

The **ReturnData** event will be raised when data is returned from the SmartSensor Interface Module. The **Data** string return will represent a single response from the SmartSensor Interface Module, if multiple commands are sent each response will return as a separate event. The **ModuleNumber** String will be assigned by the object when a SmartSensor interface Module is first detected. For more information on **ModuleNumber** see **ModuleAdded** and **TrackBySerialNumber.**

### **Code Example:**

Dim lngWavelength as long 'Send request to change wavelength to 514 nm to module 2 SSIMUSB1.SendCommand 2, "wl 5.14e-6"

Private Sub SSIMUSB1\_ReturnData(ModuleNumber As String, Data as String) 'Display new wavelength lblWavelength(ModuleNumber).Caption = Data lngWavelength = Data End Sub Also See: **StreamData**

Events

### **StreamData Event**

The **StreamData** event is generated when the SSIMUSB object returns streaming data.

#### **Syntax:**

**Sub** *object* \_**StreamData(***ModuleNumber* **As String,** *Power* **As Single,** *XPosition* **As Single,** *YPosition* **As Single)**

The **StreamData** event has these named arguments:

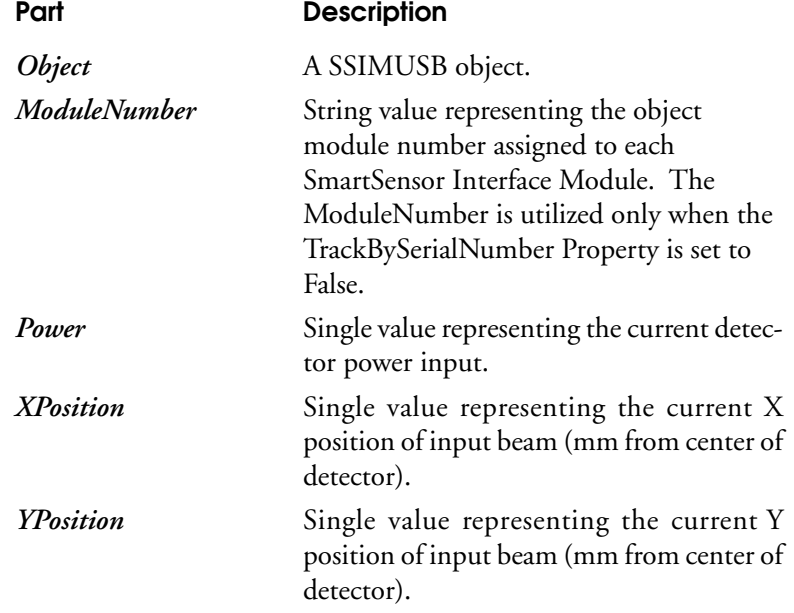

### **Remarks:**

SmartSensor Interface Modules with data streaming turned on will return data at a 10Hz rate. This event will continue to be raised when data streaming is turned on. *Xposition* and *YPosition*will be set to 0 for Semiconductor detectors.Semiconductordetectors are not ableto provide centering information.The **ModuleNumber** String will be assigned by the object when a SmartSensor interface Module is first detected. For more information on **ModuleNumber**see **ModuleAdded** and **TrackBySerialNumber.**

### **Code Example:**

Dim intCounter as Integer Dim asngPowerLog(99) as single Dim asngPosition(99, 1) intCounter = 0 Private Sub SSIMUSB1\_StreamData(*ModuleNumber* As String, *Power* As Single, *XPosition* As Single, *YPosition* As Single) 'Save 100 power readings asngPowerLog(intCounter) = Power 'Save 100 position measurements asngPosition(intCounter,  $0$ ) = XPosition 'Save X asngPosition(intCounter, 1) = YPosition 'Save Y 'Incrament counter intCounter = intCounter + 1

End Sub

Also See: **ReturnData**

### **Specifications**

**Ranges:** Microprocessor controlled. Ranges determined by EEPROM in SmartSensor heads.

**Communication:** USB and RS-232 Communication between Host Computer and SmartSensor Interface Module.

*NOTE: The USB Standard supports up to 127 USB devices. Coherent has designed the OEM Tools to support many modules simultaneously and testing has been conducted with 14. Communication with greater than 14 modules can be verified by Coherent for specific customer requirements.*

**Data Stream:** The SSIM will stream data at a rate of 10Hz.

**CW Thermal Detector:** Provides CW Power and Beam Position Data. See Appendix A for accuracy specifications and input beam limitations.

**Semiconductor Sensor:** Provides CW Power Data. See Appendix A for accuracy specifications and input beam limitations.

**Memory:** The SSIM has the capability to buffer multiple commands to process in a serial order.

*NOTE: Data streaming occurs at a rate of 10 Hz, commands may be processed at a slower rate, based on the host system and the protocol required to process the commands.*

**Operating Temperature:** 5° C to 40° C

**Safety Features:** Sensor over-temperature, alignment and over-range events.

**Size:** 5.25" long x 5" wide x 1.26" thick (13.3 cm x 12.7 cm x 3.2 cm).

**Weight:** 0.88 lbs. (0.400 Kg), with batteries.

**DC Input Requirements:** 5V Center Positive Jack Input. Wall Plug and Rechargeable Battery included.

**AC wall plug input requirements:** 100-240V,  $-0.2$  A, 50-60 Hz

**6V Internal rechargeable battery pack:** Recharged automatically during AC operation. Battery life: 12 hours typical. Complete recharge cycle is 14 hours.

## **Appendix A: Supported Coherent SmartSensors™**

### **Thermal SmartSensors**

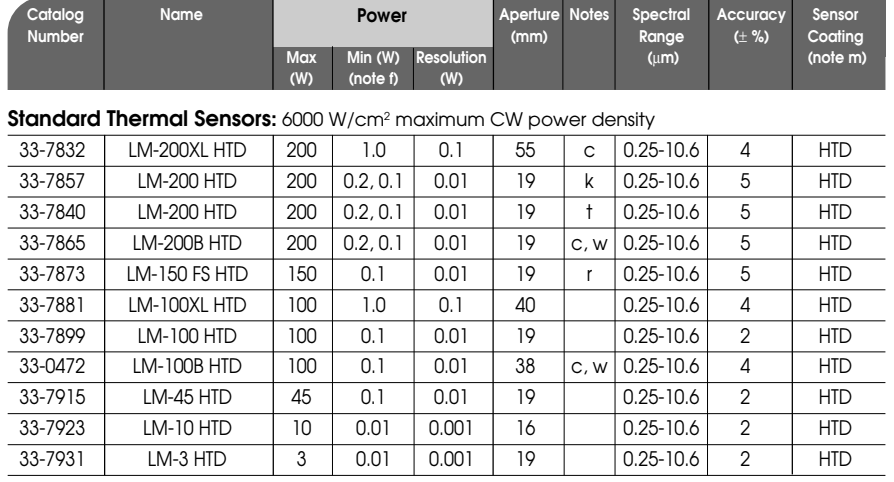

#### **High Power Thermal Sensors:** 2500 W/cm<sup>2</sup> maximum CW power density

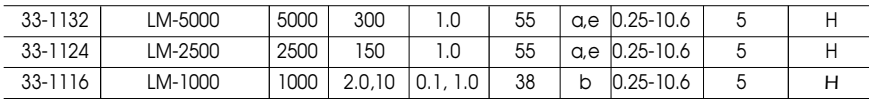

#### **Volume Absorbers for High Peak Power:** 1 GW/cm<sup>2</sup> at 10 ns maximum peak power density

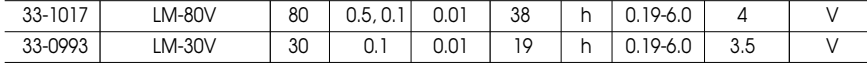

#### **Excimer Special Coated Sensors:** 2000 W/cm<sup>2</sup> maximum power density

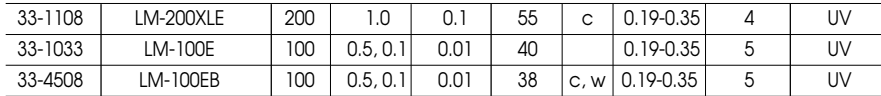

#### **High Sensitivity Thermal Sensors:** 400 W/cm2 maximum power density

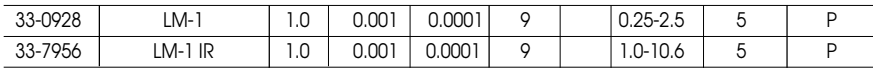

#### **Special Purpose Sensors:** 2500 W/cm2 maximum CW power density

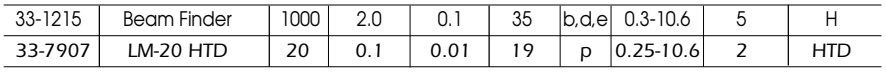

All SmartSensors are supplied with a 1.8 m (6 ft) cable (unless otherwise noted), stand and NIST traceable Calibration Certificate.

- (a) 7.5 liter/min cooling water required. Maximum temperature deviation 3%/min. Maximum flow deviation 2%/min.
- (b) 4 liter/min cooling water required. Maximum temperature deviation 3%/min. Maximum flow deviation 2%/min.
- (c) 1 liter/min cooling water required. Maximum temperature deviation 3%/min. Maximum flow deviation 2%/min.
- (d) Designed for system integration for measurement of power and position, for use on the Ultima only (supplied with 6 m [20 ft] cable and cooling hoses).
- (e) Supplied with 6 m (20 ft) cable.
- (h) Damage limit: Pulse 1 GW/cm2 , measured at 1.06 µm, (10 ns pulse). Varies with wavelength, derate by 50% 0.26-0.35 µm, by 90% below 0.26 µm, Maximum Average Power Density 30 W/cm<sup>2</sup>.
- (k) Must be used with 110 VAC power for internal fan cooling for powers above 50 Watts.
- (m) See coating specifications and maximum power density limits on page 22 of the Power & Energy Meters Catalog.
- (p) Designed for system integration, must be mounted to a heat sink.
- (r) Intermittent duty (2 min @ 150 W; 5 min @ 100 W; 20 min @ 40 W). See page 24 of the Power & Energy Meters Catalog for further details.
- (t) Must be used with 220 VAC power for internal fan cooling for powers above 50 Watts.
- (w) These sensors require water cooling to operate at the maximum specified power ratings. They can also be operated using convection and conduction cooling methods. See details on cooling methods and associated power ratings in the OEM sensor section, pages 28-31 of the Power & Energy Meters Catalog.

### **Semiconductor SmartSensors**

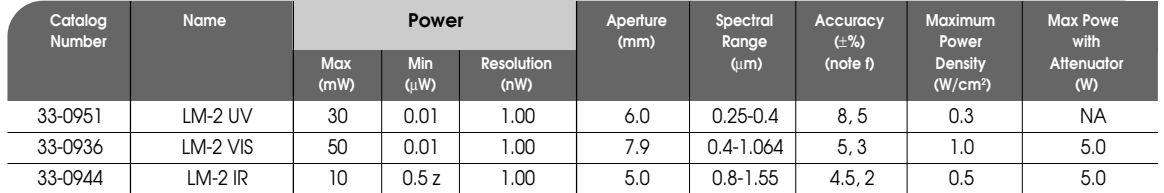

All SmartSensors are supplied with a 1.8 m (6 ft) cable, stand and NIST traceable Calibration Certificate.

(f) Value to the left is for Ultima LabMaster and FieldMaster GS, value to the right is for FieldMaster.

(z) 1 µW for FieldMaster.

## **Appendix B: Safe Detector Operating Region**

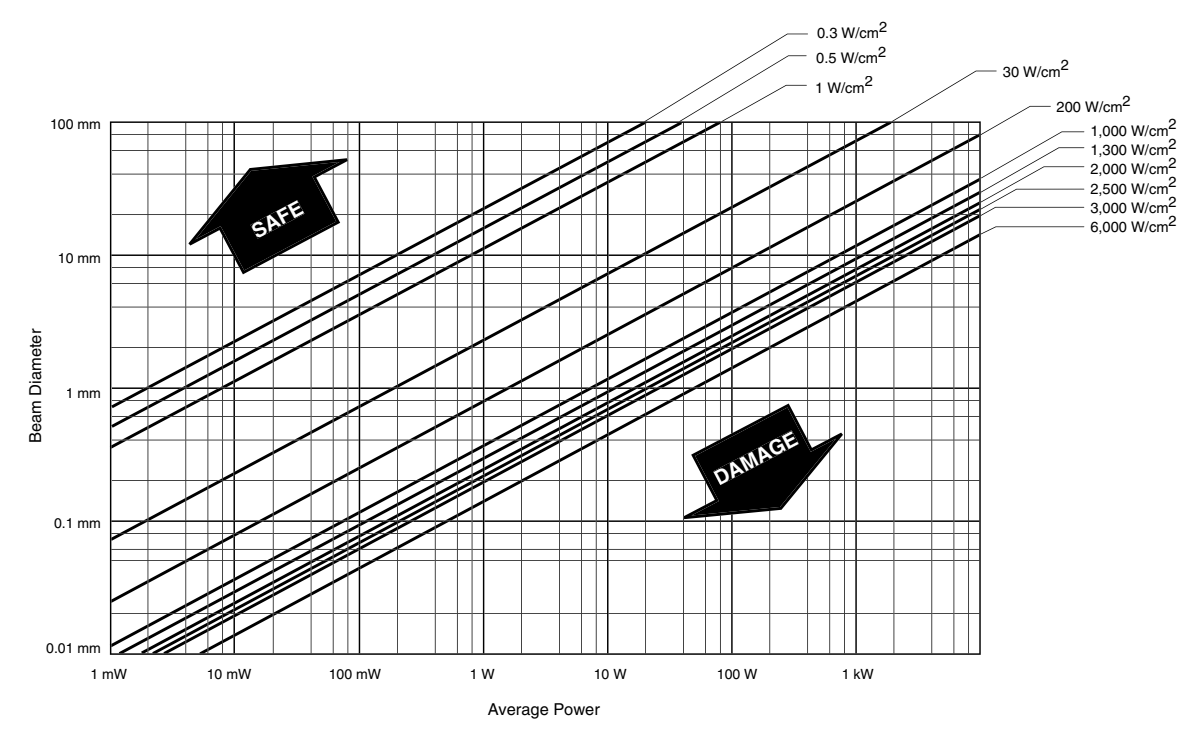

Variation of beam diameter and power for average power densities of thermal and semiconductor sensors. Safe operating limit above damage threshold lines.

#### **SmartSensor™ Interface Module Circuit and Operation Description Appendix C**

Each power (detector) head contains a temperature sensor, electrically erasable programmable read only memory (EEPROM) and either a photodiode or thermopile detector. At power On, the firmware interrogates the EEPROM to determine which type of detector is present.

Amplifier gains and analog switches (mux) are adjusted to match the information received from the EEPROM. The 16-bit analog-to-digital converter (A/D) switches between channels 1 and 2 to measure either sensor output or temperature. This data is then sent through the Interface to the Microprocessor.

The program in the Microprocessor controls the mux, amplifier gains, and A/D converter channels. The memory and serial communication are selectively reached by the Microprocessor through the Decoder. The Decoder interprets the Microprocessor address lines to determine which device the Microprocessor wants to talk to.

The thermoelectric detector heads have four outputs that determine beam position and laser power. The Microprocessor scans the mux through the four outputs and the temperature signal to arrive at a power reading (with the Gain Amplifier set to provide maximum signal strength). The A/D then converts the outputs for the Microprocessor.

Semiconductor detector heads have one output. They use a current-tovoltage converter to precondition the output before it reaches the Gain Amplifier. The A/D then converts the output for the Microprocessor.

The Microprocessor reads the A/D output and computes the power based on the data loaded from the SmartSensor EEPROM. The quadrant output from a Thermal SmartSensor provides position information to the Microprocessor. The Microprocessor organizes the power and position information for RS-232 serial transmission. The SSIM OEM Tools receive the power and position data stream at a rate of 10 Hz.

## **Appendix D: Troubleshooting Tips**

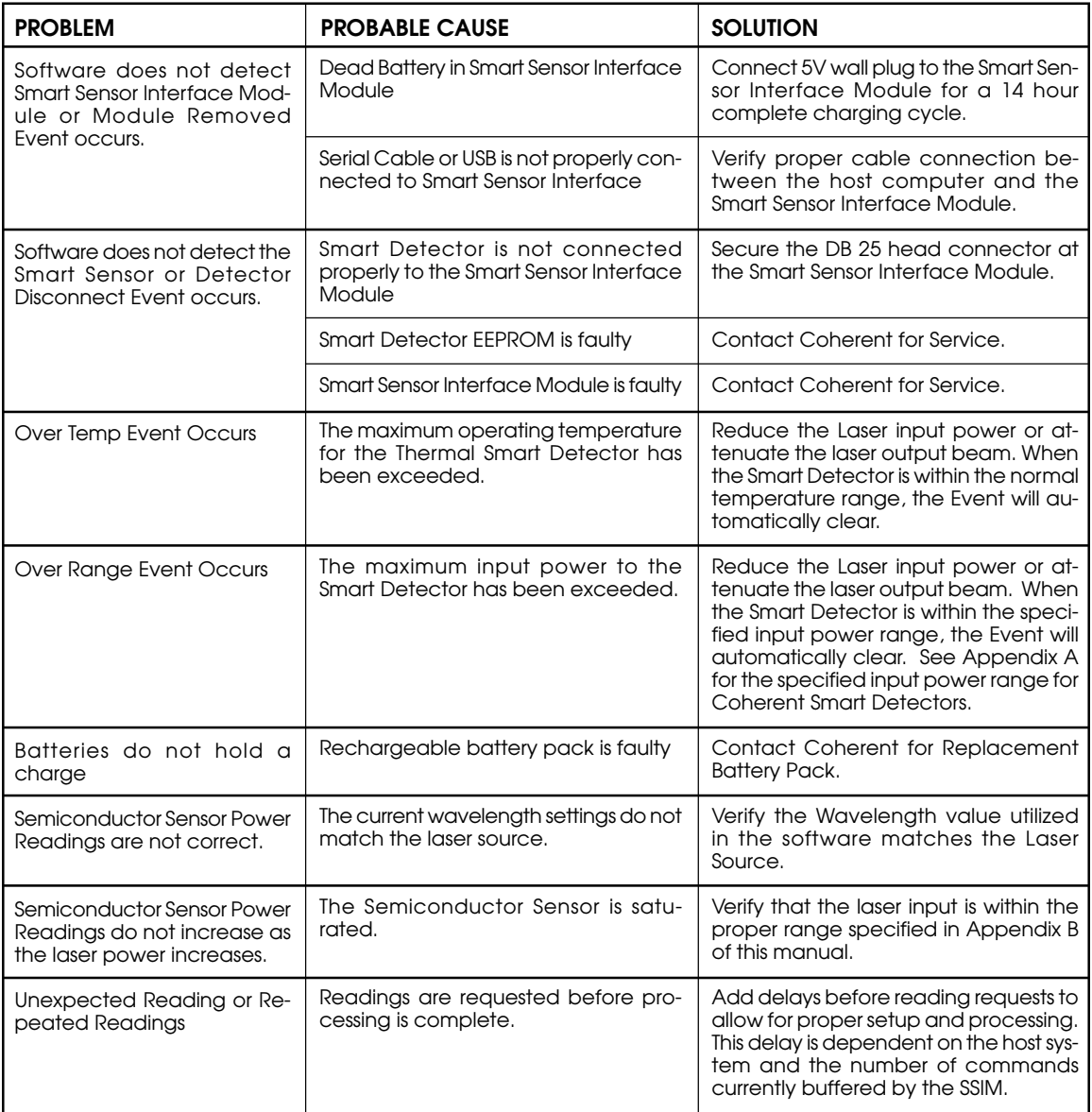

**Warranty** The seller warrants to the original Buyer each item manufactured by it to be free from defects in material and workmanship for a period of time and under such conditions as specified in the Seller's warranty for the individual product, or for twelve (12) months from delivery if a warranty for the individual product is not specified. Major sub-systems manufactured by other firms but integrated into the Seller's systems are covered by the original Manufacturer's warranty. The Seller's liability under valid warranty claims is limited to repair or replacement at the Seller's plant or the Buyer's location, all at the option of the Seller.

> THE FOREGOING WARRANTY IS EXCLUSIVE AND IN LIEU OF ALL OTHER WARRANTIES, WHETHER WRITTEN, ORAL OR IMPLIED AND SHALL BE THE BUYER'S SOLE REMEDY AND THE SELLER'S SOLE LIABILITY ON CONTRACT OR WAR-RANTY OR OTHERWISE FOR THE PRODUCT. THE SELLER DISCLAIMS ANY IMPLIED WARRANTY OR MERCHANTABIL-ITY OR FITNESS FOR PURPOSE.

> All claims under warranty must be made promptly after occurrence of circumstances giving rise thereto, must be received within the applicable warranty period by the Seller, and shall be subject to the terms and conditions stated herein. Such claims should include the product serial number, the date of shipment, and a full description of the circumstances giving rise to the claim. Before any products are returned for repair and/or adjustment, authorization for the return and instructions as to how and where these Products should be shipped must be obtained from the Seller. Any product returned to the Seller for examination and/or warranty repair shall be sent prepaid via the means of transportation indicated as acceptable by the Seller. The Seller reserves the right to reject any warranty claim on any item that has been shipped by non-acceptable means of transportation. When any product is returned for examination and inspection, or for any other reason, the Buyer and its shipping agency shall be responsible for all damage resulting from improper packing or handling, and for loss in transit, notwithstanding any defect of non-conformity in the Product. In all cases, the Seller has sole responsibility for determining the cause and nature of failure, and the Seller's determination with regard thereto shall be final.

> If it is found the Seller's Product has been returned without cause and is still serviceable, the Buyer will be notified and the Product returned at the Buyer's expense. A charge for testing and examination may, in the Seller's sole discretion, be made on products so returned.

### **Sales and Service Information**

### **Thirty years of innovation**

Coherent has been the world leader in the manufacture of lasers, and the instruments to measure them, for over thirty years. Coherent Auburn Division offers complete solutions for laser characterization, process control, and system design.

You may contact your local representative or Coherent Auburn Division for further information regarding these items. Call and ask for one of our customer care specialists. Purchase orders may be placed by phone, fax or mail. Online orders can be placed at **http://catalog.CoherentInc.com**

#### **United States**

2303 Lindbergh Street Auburn, CA 95602 Sales Tel: 1-800-343-4912 Sales Fax: 530-889-5366 Service Tel: (530) 888-5062 Service Fax: (530) 889-5262

#### **United Kingdom**

15 Greycaine Road Watford, Herts WD24 7GW England Free Phone: 0800 515801 Tel: +44 (0) 1923 206900 Fax: +44 (0) 1923 244461

#### **Germany**

Dieselstraße 5b D-64807 Dieburg Germany Tel: +49-6071-968-303 Fax: +49-6071-968-499

#### **France**

Domaine Technologique de Saclay Bâtiment AZUR 4, rue René Razel 91892 Orsay Cedex France Tel: +33-1-60 19 40 40 Fax: +33-1-60 19 40 00

#### **Japan**

Toyo MK Building 7-2-14 Toyo Koto-ku Tokyo 135 Japan Tel: +81 (0) 3 5635 8680 Fax: +81 (0) 3 5635 8681